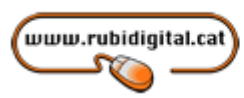

Comissionat per a la Comissionat per a la<br>Societat de la Informació<br>de l'Ajuntament de Rubí

# OpenOffice.org Writer

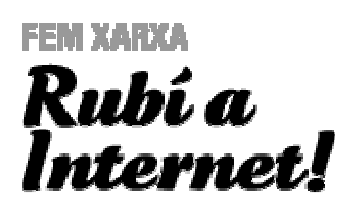

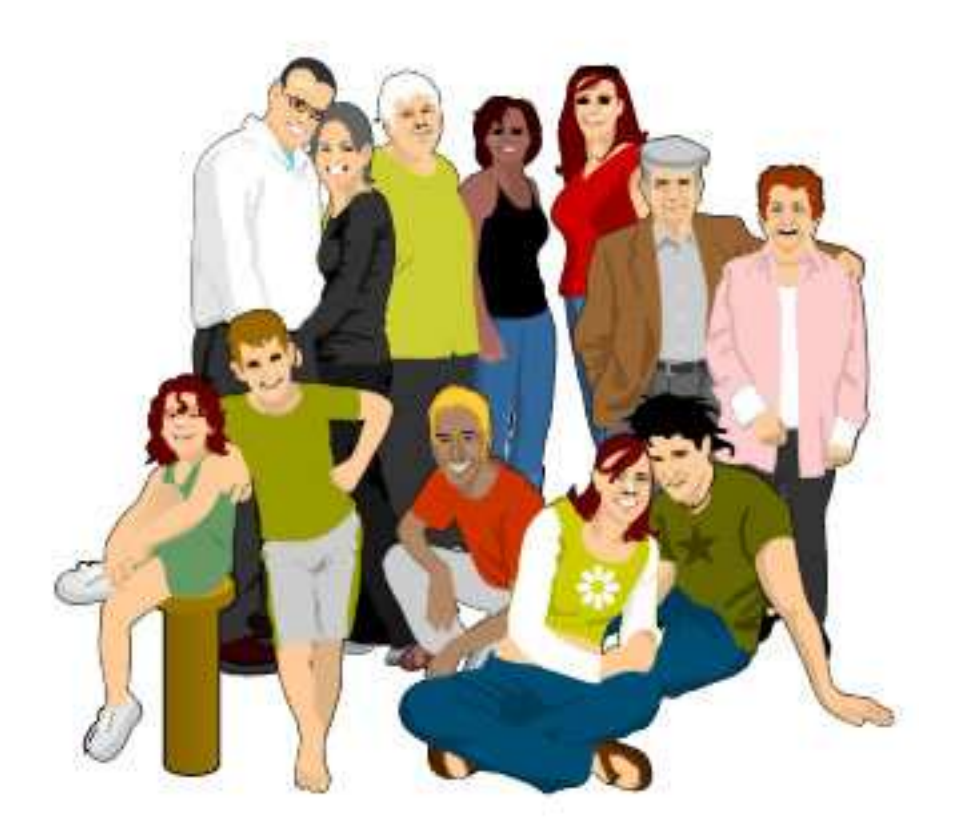

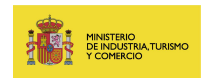

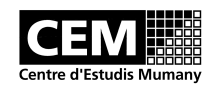

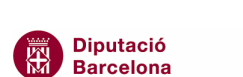

Generalitat de Catalunya<br>Departament de la Presidència<br>Secretaria de Telecomunica<br>i Societat de la Informació

xarxa de municipis

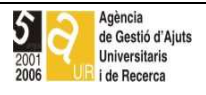

ions

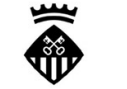

Ajuntament de Rubí

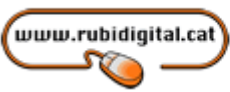

Comissionat per a la<br>Societat de la Informació<br>de l'Ajuntament de Rubí

Webgrafia

http://suportactic.citilab.eu/index.php

Basat en les obres d'Ernest Prats Garcia

Aquesta obra és publicada d'acord amb la llicència següent: Attribution-Noncommercial-Share Alike 3.0 Unported

Edició: 29/12/2010

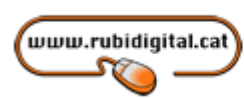

## **INDEX**

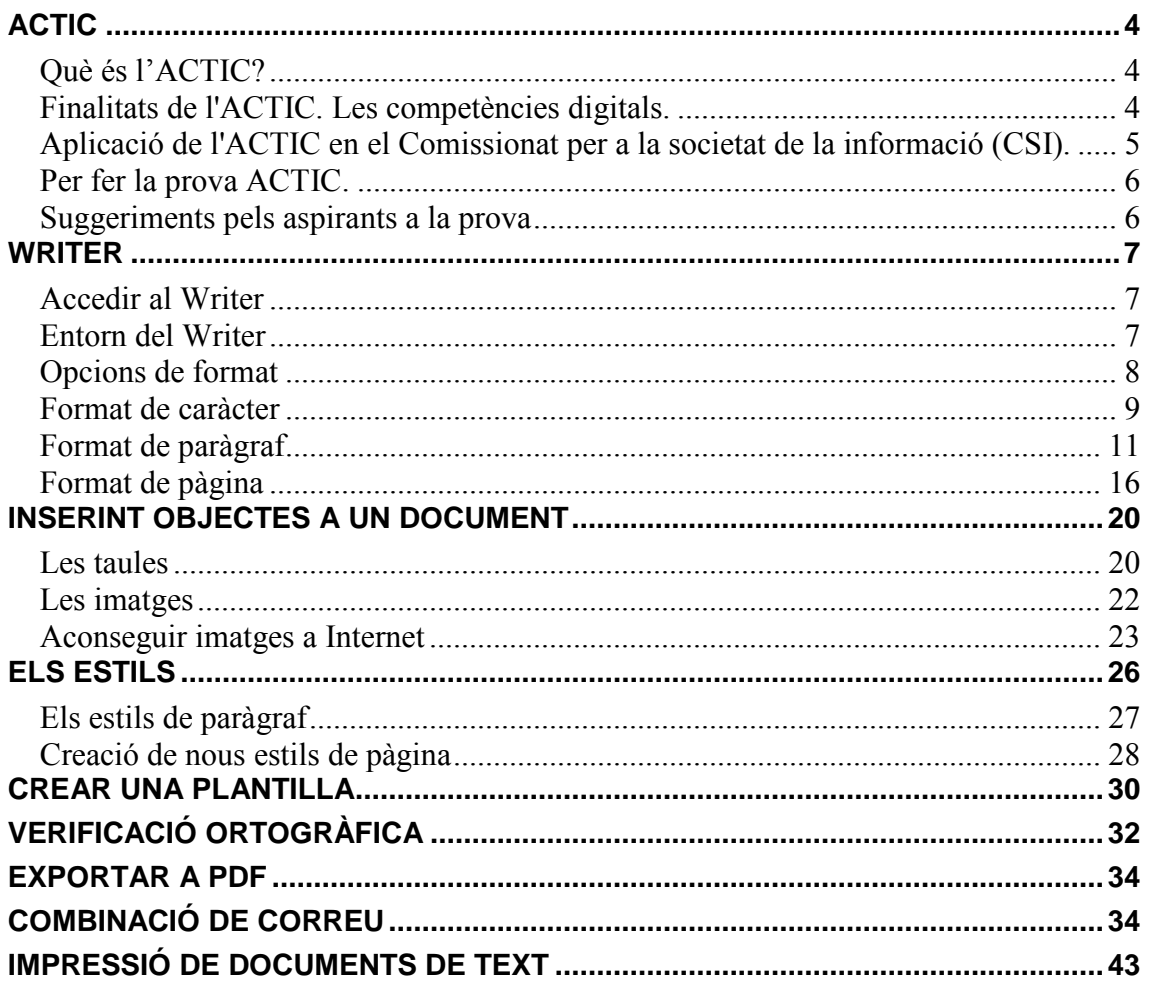

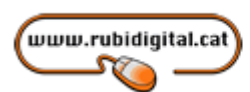

## **ACTIC**

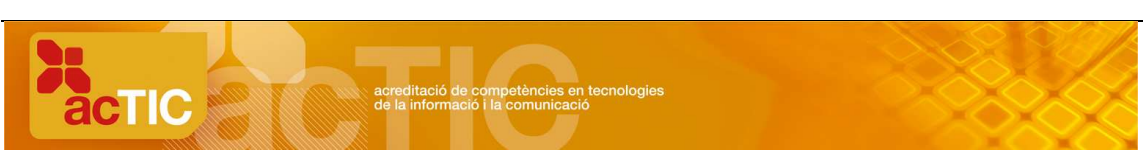

Acreditació de competències en tecnologies de la informació i la comunicació.

#### Què és l'ACTIC?

La sigla ACTIC correspon a la denominació "acreditació de competències en tecnologies de la informació i la comunicació".

L'ACTIC permet a qualsevol persona de més de 16 anys demostrar les seves competències TIC mitjançant una prova per ordinador. Tant la prova com l'obtenció del certificat son telemàtics.

Les persones que superin satisfactòriament la prova tindran un certificat acreditatiu que emetrà la Generalitat, i que els possibilitarà acreditar un determinat nivell de competències (bàsic, mitjà o avançat) en TIC davant de qualsevol empresa o administració.

#### Finalitats de l'ACTIC. Les competències digitals.

L'ACTIC és el certificat acreditatiu de la competència digital, entesa com la combinació de coneixements, habilitats i actituds en l'àmbit de les tecnologies de la informació i la comunicació que les persones despleguen en situacions reals per assolir objectius determinats amb eficàcia i eficiència.

Dins d'aquest marc és lògic, doncs, entendre la competència digital com una competència bàsica per a la persona, ja que podrà ser útil en diversos contextos i es posarà en joc per resoldre diferents situacions, ja siguin en l'àmbit professional, personal o social.

La voluntat és que l'ACTIC esdevingui una acreditació de referència, al igual que ho són les acreditacions de la junta permanent de català, o el mateix "First Certificate" d'anglès, tot i que aquest últim no està expedit per un organisme públic, mentre l'ACTIC si ho està.

Com a trets característics de l'ACTIC, podem esmentar els següents:

Avalua la competència digital de la persona i no les habilitats en l'ús de productes informàtics concrets (dispositius, programari...).

Incorpora el coneixement de conceptes essencials relatius a la societat de la informació, la cultura digital i les bones pràctiques (orientades a l'eficiència, l'ergonomia, el medi ambient, el respecte als drets i el treball de les altres persones).

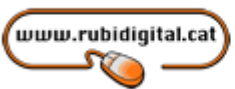

Considera les tecnologies de la informació i la comunicació no estrictament com a tecnologies, sinó en el vessant de comunicació, informació i societat en xarxa.

Entén les competències digitals com unes capacitats genèriques a partir de les quals la persona pot aprendre constantment i adaptar-se de manera dinàmica a un entorn canviant.

Com a conclusió, definim "competència digital" com una competència que comporta l'ús segur i crític de les tecnologies de la societat de la informació per al treball, l'oci i la comunicació. Una competència que ha de permetre un bon ús de l'ordinador i altres dispositius per obtenir, avaluar, emmagatzemar, produir, presentar i intercanviar informació, així com per comunicar-se i participar en xarxes de col·laboració a través d'Internet.

Aplicació de l'ACTIC en el Comissionat per a la societat de la informació (CSI).

El Comissionat per a la Societat de la Informació ha ajustat les seves accions formatives perquè tinguin correspondència amb les competències de nivell 1 de l'ACTIC, tot plegat amb la finalitat que els participants del cursos rebin una formació ajustada a les necessitats bàsiques de les TIC per a fer-ne un ús social, particular o laboral. Però també gràcies a aquestes noves formacions, els alumnes ho tindran més fàcil per a preparar-se per a l'examen del certificat bàsic.

Esquema sobre el nivell 1 de l'ACTIC aplicat als cursos del Comissionat per a la Societat de la Informació.

A continuació podreu observar la correspondència entre els diferents cursos del Comissionat i les diferents competències de l'ACTIC. Tot plegat per poder fer la prova de nivell 1 i així obtenir el certificat bàsic.

Competències ACTIC de nivell 1:

**Competència 1. Cultura participació i civisme digital.**  Iniciació a Internet. Internet Avançat. Informàtica Preliminar.

**Competència 2. Tecnologia digital i ús de l'ordinador i del sistema operatiu.**  Informàtica Preliminar. Informàtica Inicial.

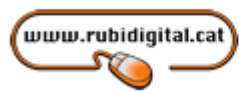

**Competència 3. Navegació i comunicació en el món digital.** 

Iniciació a Internet. Internet Avançat.

#### **Competència 4. Tractament de la informació escrita.**

Informàtica Inicial. Processador de textos.

**Competència 5. Tractament de la informació gràfica, sonora i de la imatge en moviment.**  Informàtica Inicial. Internet Avançat. Tractament d'imatges.

## **Competència 6. Tractament de la informació numèrica.**

Full de Càlcul.

#### Per fer la prova ACTIC.

L'avaluació de les diferents competències contingudes en el model ACTIC es realitzarà mitjançant una prova automatitzada que es farà en el centre col·laborador escollit per l'aspirant. Per a sol·licitar la prova heu de dirigir-vos al web http://actic.gencat.cat, haureu d'emplenar un formulari amb les vostres dades personals i entre totes les opcions que se us presentin especificar a quin centre col·laborador, en quina data i hora voleu dur a terme l'examen.

#### Suggeriments pels aspirants a la prova

Tot i que en els cursos del Comissionat per a la Societat de la Informació s'imparteixen totes les competències de nivell 1, avanç de fer la prova d'aquest nivell de l'ACTIC, serà necessari fer un mínim de 200 hores de pràctiques individuals fora de les hores de classe per tal de consolidar totes les competències treballades i presentar-se a la prova amb més possibilitats d'èxit.

Enllaços relacionats amb l'ACTIC. http://www20.gencat.cat/portal/site/actic http://suportactic.citilab.eu/index.php http://actic.citilab.eu/ http://www.rubidigital.cat/comissionat/

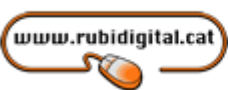

## **WRITER**

#### Accedir al Writer

Els primers documents els crearem amb el processador de textos, que rep el nom de Writer i té un funcionament semblant al Microsoft Word. La primera cosa que farem és crear un document en blanc.

Per crear un nou document en blanc amb el Writer hem d'anar a:

Inici -> Tots els programes -> OpenOffice.org -> OpenOffice.org Writer

## Entorn del Writer

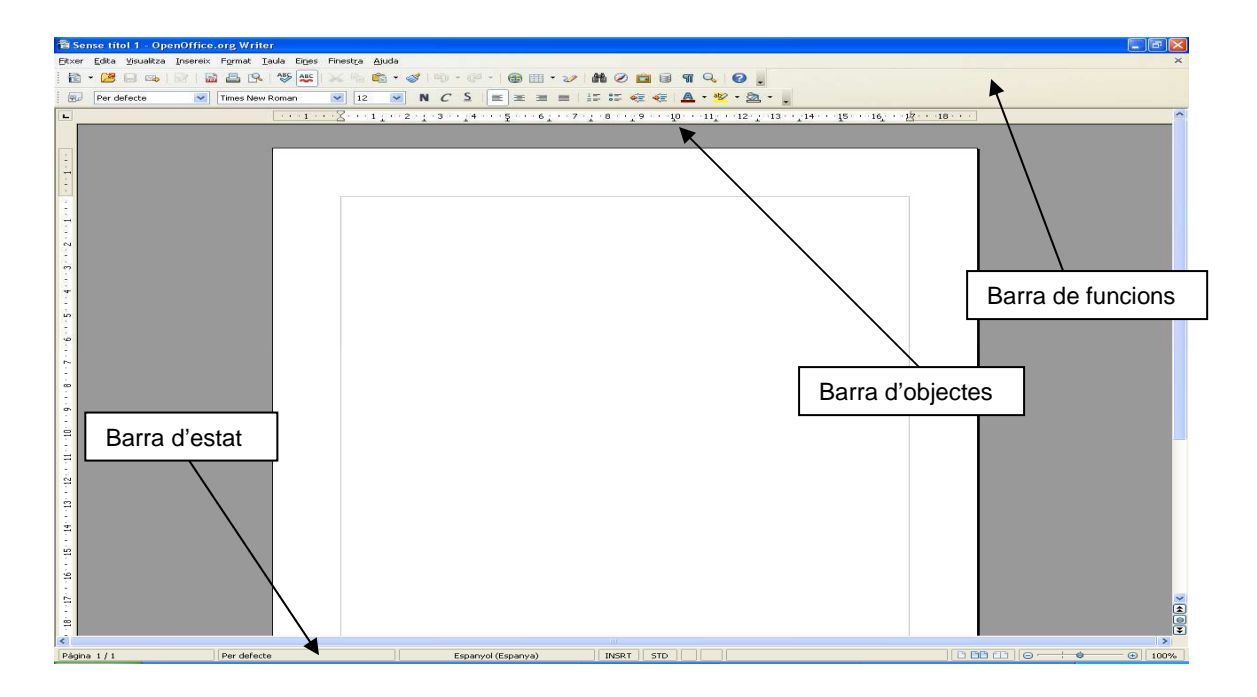

- Barra de funcions: aquí trobem les opcions més comunes, com obrir, desar, imprimir...
- Barra d'objectes: canvia segons el tipus d'objecte que hi hagi seleccionat. En aquest cas el que se'ns presenta és la barra d'objectes de text, però si estem treballant amb una taula o amb una imatge, veurem que aquesta canvia i s'adapta a l'objecte seleccionat.
- Barra d'estat: ens informa de l'estat en què es troba l'aplicació

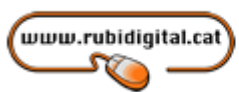

#### Opcions de format

En primer lloc, donarem una ràpida visió de les principals funcions de format que hi ha al processador de textos d'OpenOffice.org. Les classificarem en tres grans grups: format de caràcter, format de paràgraf i format de pàgina.

El sistema més senzill de donar format al text és emprant la barra d'objectes de text:

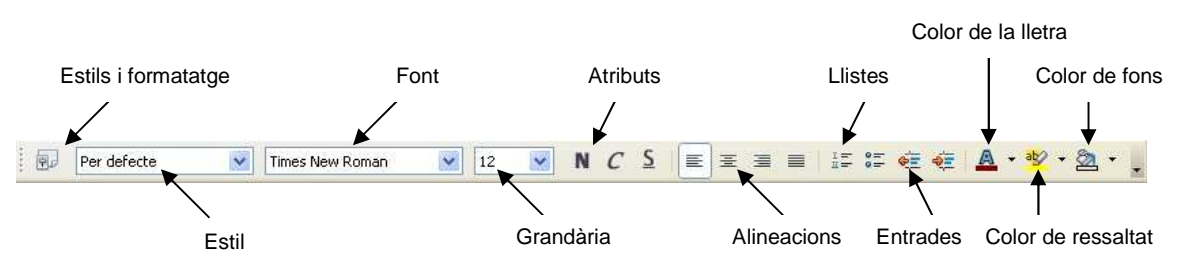

- Estil: Permet seleccionar un determinat estil de text. Els estils són combinacions de tipus de lletra, grandària, alineació i d'altres paràmetres.
- Font: Amb aquesta funció podrem canviar el tipus de lletra que s'empra en la nostra pàgina. Ens presenta una llista de les fonts disponibles en el nostre ordinador, que a més es veuen tal com són. Si el document s'ha d'imprimir des del nostre ordinador podem emprar la font que vulguem, però si s'ha de portar a un altre ordinador convé saber si aquella determinada font també hi està instal·lada, perquè si no és així el resultat és imprevisible.
- Grandària: Com és habitual, ofereix la possibilitat d'escollir la grandària de la font.
- Atributs: Amb aquests tres botons podrem aplicar diferents opcions de format al text: negreta, cursiva i subratllat.
- Alineació: Les diferents alineacions habituals del text: esquerra, centrat, dreta i justificat. Per defecte, el programa proposa l'alineació a l'esquerra.
- Llistes: Ens ofereix les dues tipologies de llistes més elementals: vinyetes i numerades
- Entrada de text: Permet fer entrar / sortir el marge esquerre del text.
- Color: El primer botó canvia el color del text, el segon (ressaltament) el del fons del text i el tercer (color de fons) el color del fons de paràgraf.

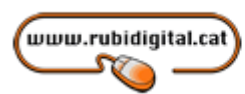

#### Format de caràcter

El format de caràcter s'aplica a un caràcter (o lletra) o a un conjunt d'aquests. Es pot, per tant, anar variant el format de caràcter a cadascuna de les lletres d'un document.

Per controlar el format de caràcter, a més de les opcions disponibles a la barra de format de text ja comentades (font, grandària, atributs i color), podem accedir a Format -> Caràcter, on trobarem moltes més possibilitats, a partir d'un quadre de diàleg dividit en cinc apartats, nosaltres, però, de moment veurem tres apartats.

Al primer, amb el nom de Tipus de lletra, es controla el tipus de lletra, l'estil i la seva grandària, i d'altres paràmetres com la llengua.

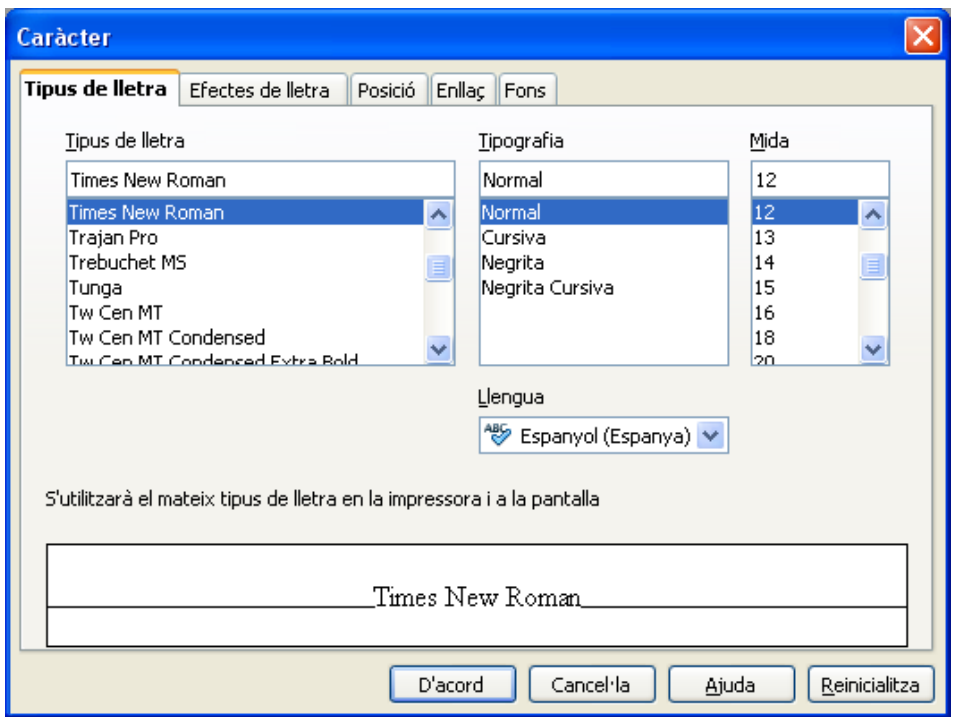

El segon dels apartats porta el nom d'Efectes de lletra, i ofereix d'altres possibilitats de format, com diferents tipus de subratllat, de barrat, altres efectes, relleu... El millor que es pot fer és provar per poder conèixer els resultats de cadascuna.

www.rubidigital.cat **STE** 

Comissionat per a la<br>Societat de la Informació<br>de l'Ajuntament de Rubí

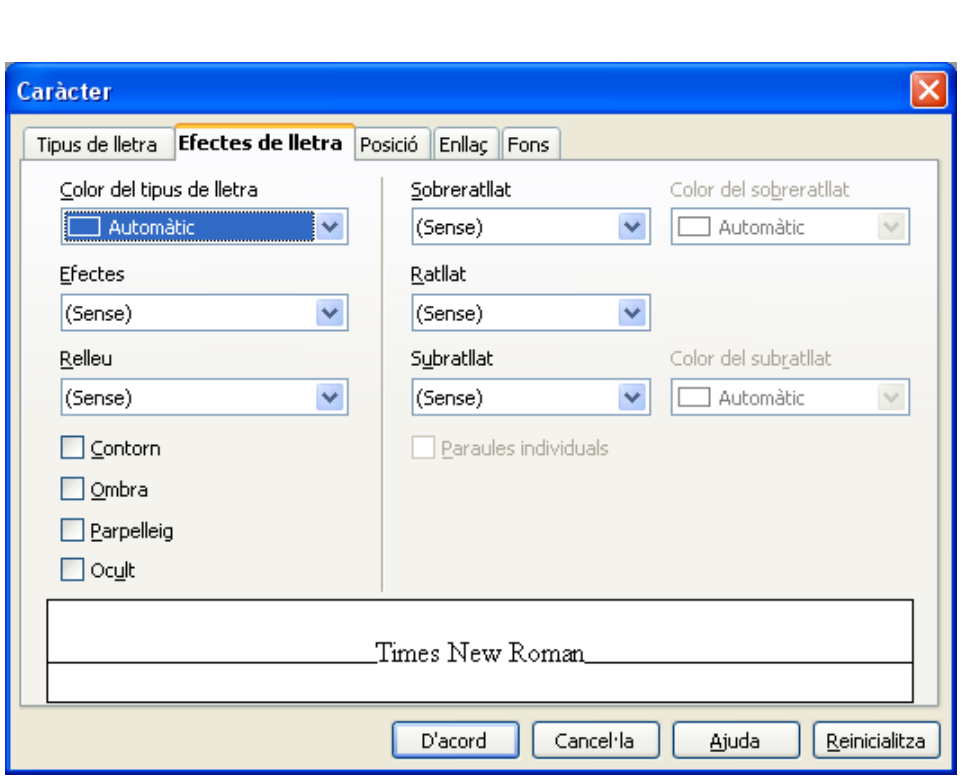

El tercer apartat, Posició, entre d'altres opcions ens ofereix la possibilitat de fer subíndexs, superíndexs, rotar el text i canviar l'espaiat entre caràcters.

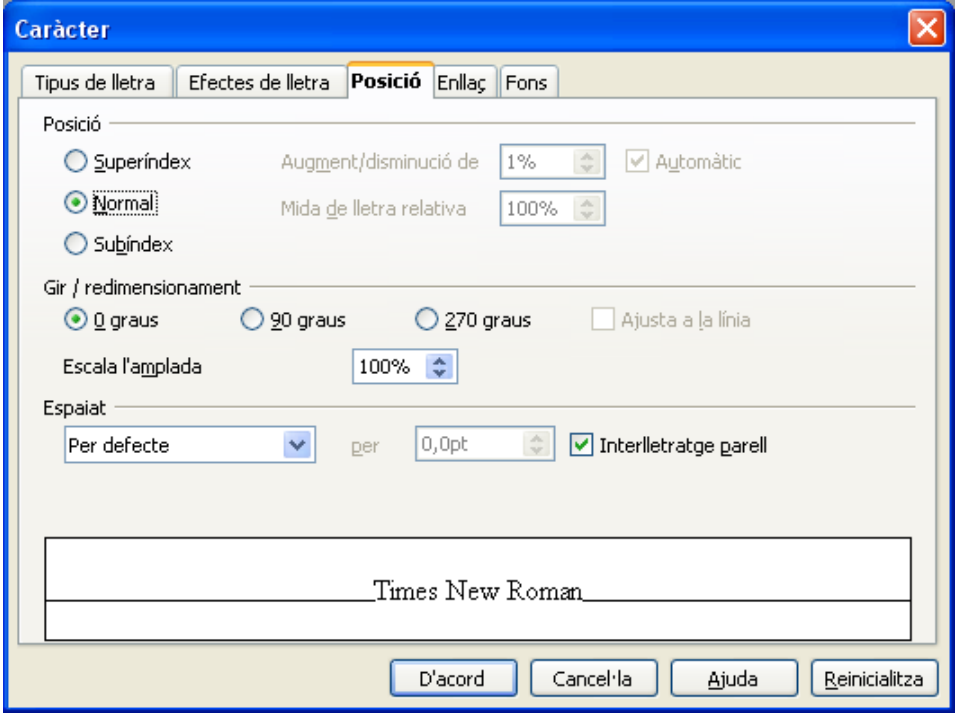

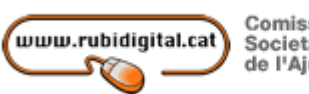

#### Format de paràgraf

Es considera com a paràgraf aquell fragment de text separat per dos Intro, és a dir, dos canvis de línia manuals. Algunes de les funcions de paràgraf es poden controlar, com les de caràcter, des de la barra d'objectes de text. Podríem esmentar l'alineació, les llistes i les entrades de text. Un control més complet es pot aconseguir des de Formata -> Paràgraf, amb un total de vuit apartats diferents.

Amb Alineació podrem variar l'alineació del text, de manera semblant a com es pot fer des de la barra d'objectes de text, amb algunes petites variants, referides a la darrera línia.

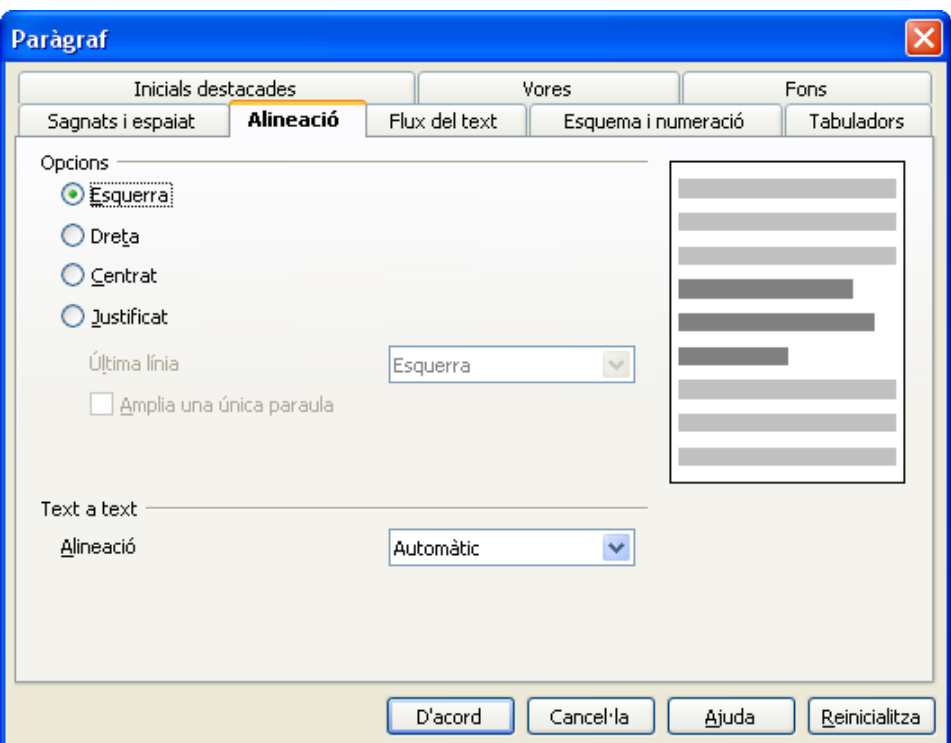

Flux del text permet activar la separació de síl·labes a final de línia (és a dir, si una paraula és massa llarga per anar al final d'una línia, el programa sap on la pot tallar i posar un guionet), i diferents opcions respecte a impedir que quedi una sola línia (o més) d'un paràgraf a final o principi de pàgina (se les anomena vídues i òrfenes), o bé mantenir tot un paràgraf o grup de paràgrafs junts, sense possibilitats de ser tallats per un canvi de pàgina. També podem provocar que un determinat paràgraf provoqui un canvi de pàgina o columna. El conjunt d'aquestes opcions és molt útil, i convé recordar

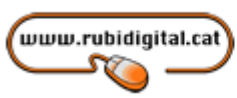

les seves possibilitats, especialment quan es treballa amb documents llargs i es vol millorar la presentació.

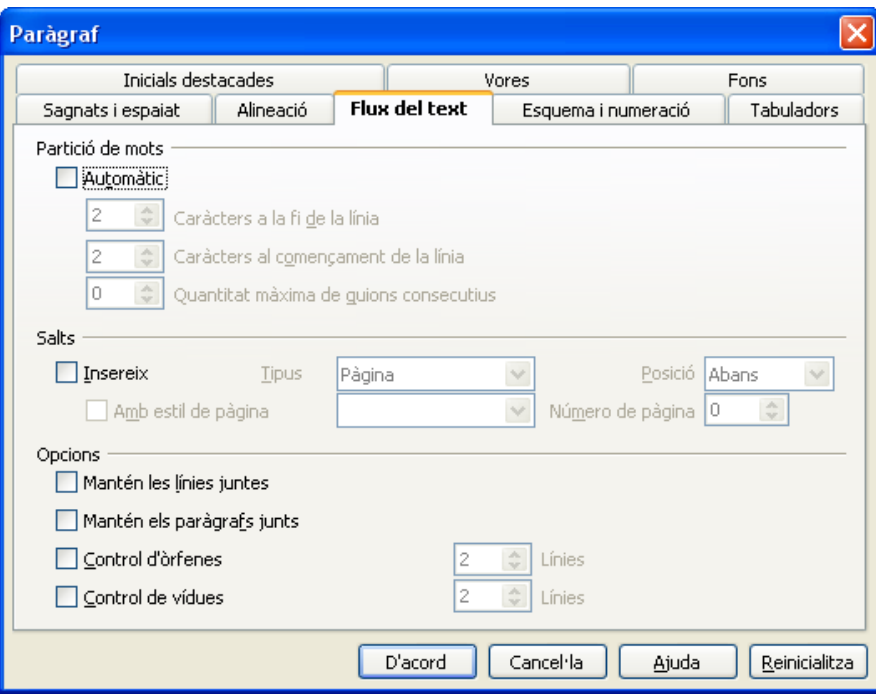

L'apartat de Numeració ofereix la possibilitat de fer llistes (numerades o amb pics). Recorda que també s'hi pot accedir des de la barra d'objectes de text.

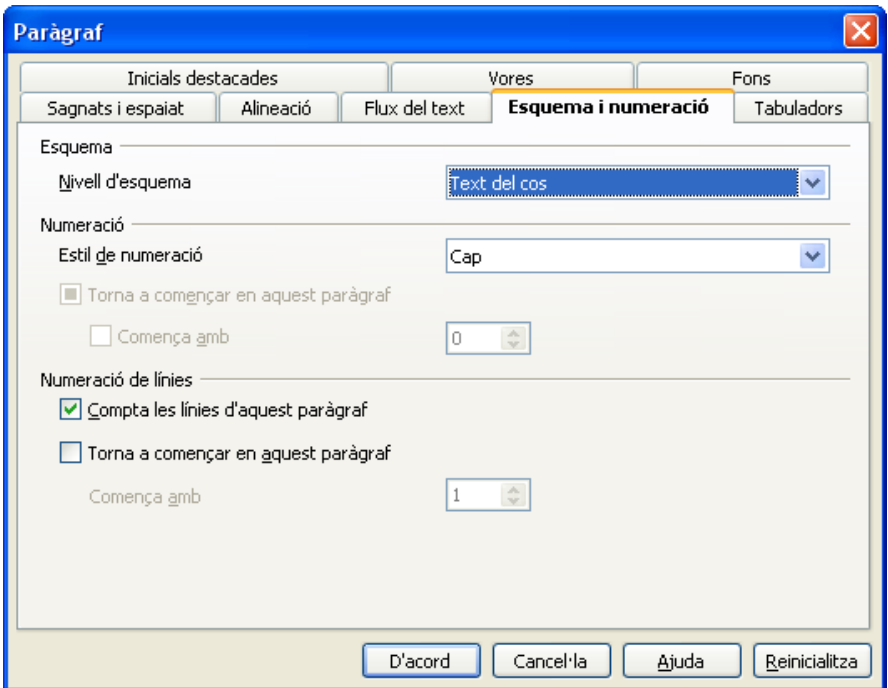

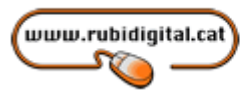

A Tabuladors podrem col·locar tabuladors de diferents tipus (centrat, esquerra, dreta, decimal...), i afegir també caràcters per reomplir, que són útils per a establir relacions entre els diferents elements d'una llista tabulada. Per a la col·locació dels tabuladors s'ha d'entrar la seva posició en centímetres.

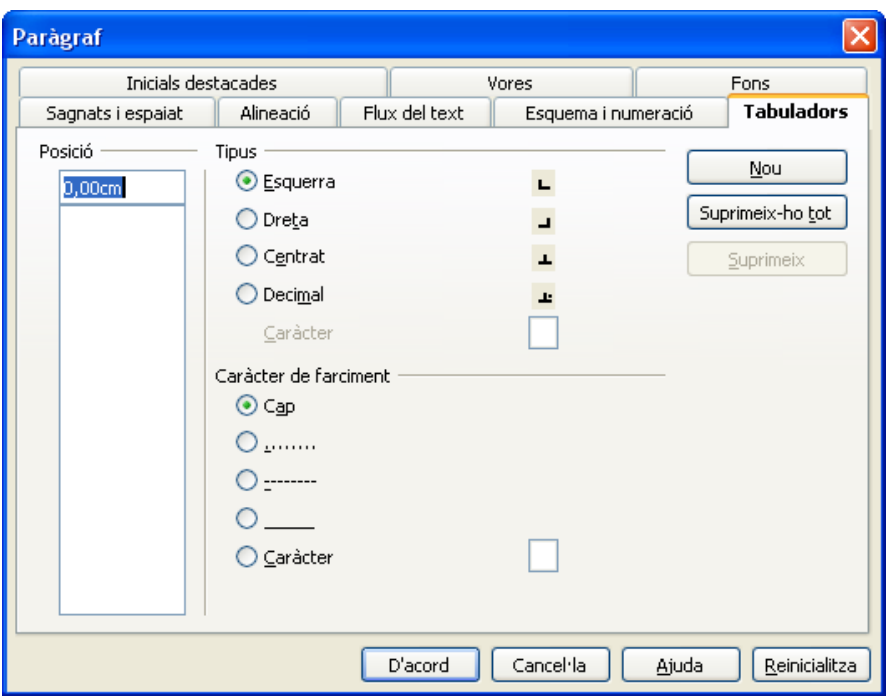

Un altre sistema alternatiu per posar tabuladors és emprar el regle horitzontal. En aquest cas escollirem primer el tipus de tabulador, pitjant el símbol de la part esquerra de la pantalla fins a trobar el que ens interessa, i a continuació posarem el tabulador allà on vulguem. Per eliminar un tabulador només cal arrossegar-lo fora de la barra. OpenOffice.org porta tota una sèrie de tabuladors predeterminats, que desapareixen a mesura que es col·loquen els nous.

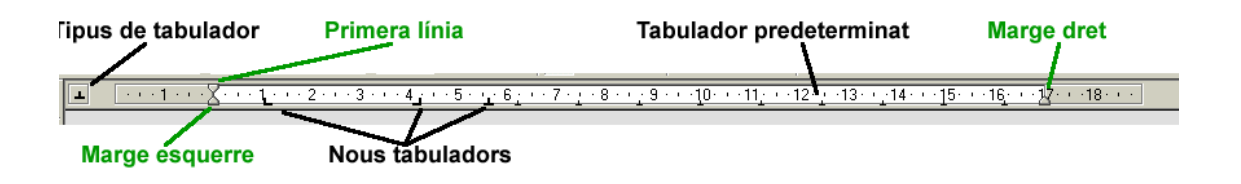

Des del mateix regle podem controlar els marges d'un determinat paràgraf. Per fer això arrossegarem els símbols corresponents a la nova posició. A la part esquerra es pot

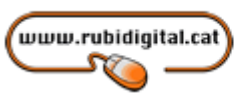

controlar el marge esquerre i el marge de la primera línia del paràgraf de forma independent.

Des de l'apartat Sagnats i Espaiat podem controlar també això, i a més establir com volem la interlínia i l'espai entre paràgrafs. No s'ha de confondre l'un amb l'altre, perquè la interlínia controla l'espai que hi ha entre les diferents línies del paràgraf, mentre que a l'apartat d'espai entre paràgrafs podrem controlar la separació, tant abans com després, entre dos determinats paràgrafs del text, per millorar la seva presentació.

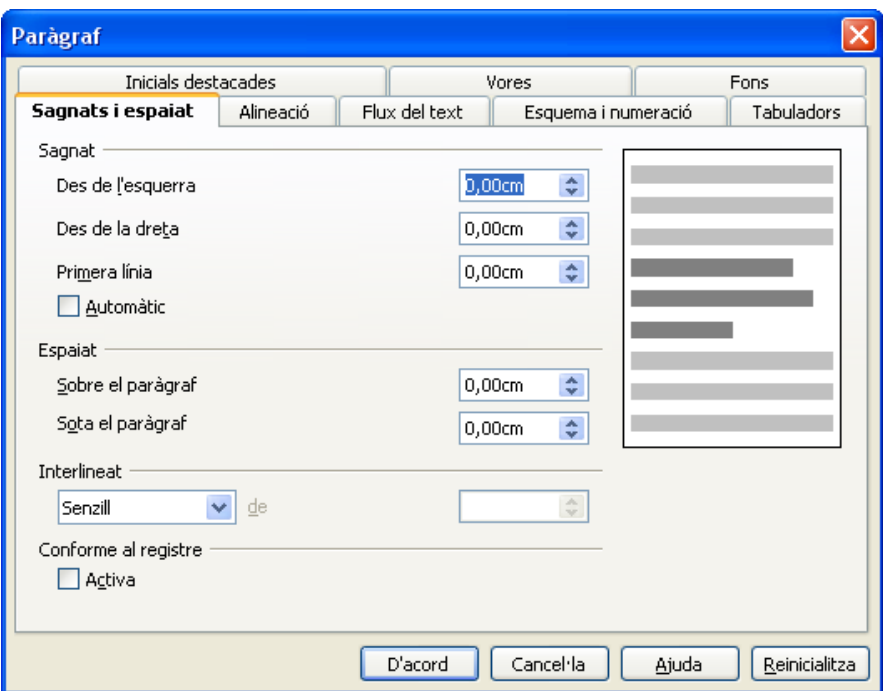

La pestanya que rep el nom de Caplletres fa referència a la possibilitat de posar la primera lletra o la primera paraula en un format més gran, com fan per exemple les revistes o diaris. Es poden escollir molts paràmetres, com el nombre de caràcters a posar en format més gran, les línies de text que han de tenir d'alçada i l'espai en blanc entre elles i la resta del text.

www.rubidigital.cat

Comissionat per a la<br>Societat de la Informació

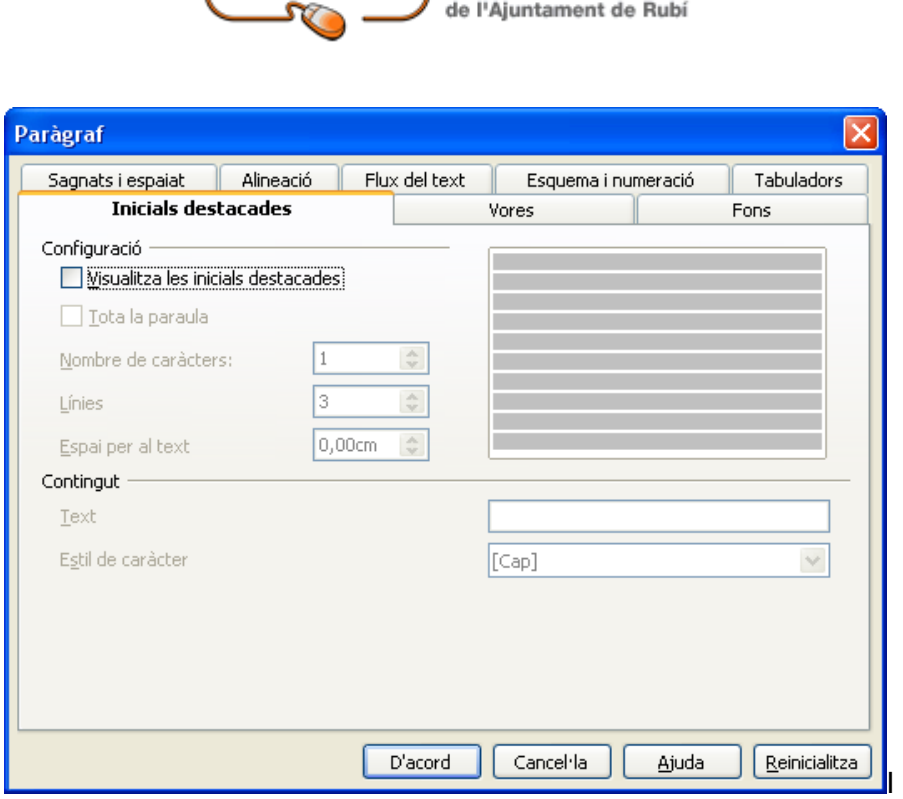

Encara queden dos apartats (perquè després es digui que OpenOffice.org no ofereix prou opcions de format). La primera, amb el nom de Contorns, ens permet establir un marc per a un determinat paràgraf, amb una gran quantitat de variants: posicionament de la línia, gruix d'aquesta, forma, color... També podrem establir un efecte d'ombra per al paràgraf, amb control pel que fa a la seva posició, amplada i color. En resum: podem fer gairebé de tot.

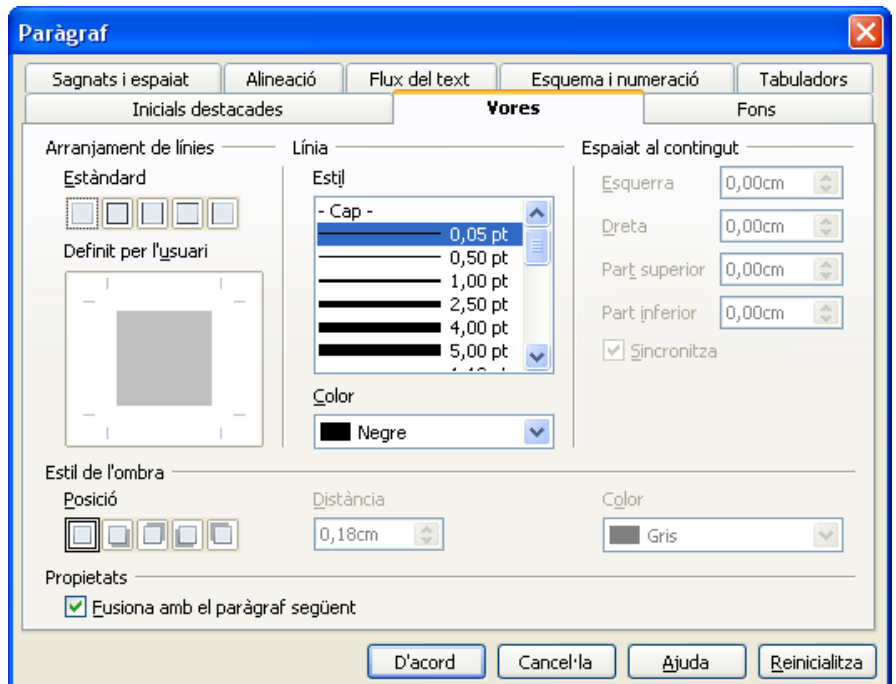

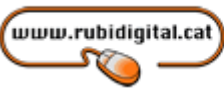

I ja per acabar, accedint a l'apartat Fons, podem donar un color al fons del nostre paràgraf, o fins i tot posar una imatge, que a més podrem fer que es repeteixi fins a omplir tot el fons del marc. La millor manera de conèixer totes les funcions és fer proves. Per tant, ja sabem el que toca.

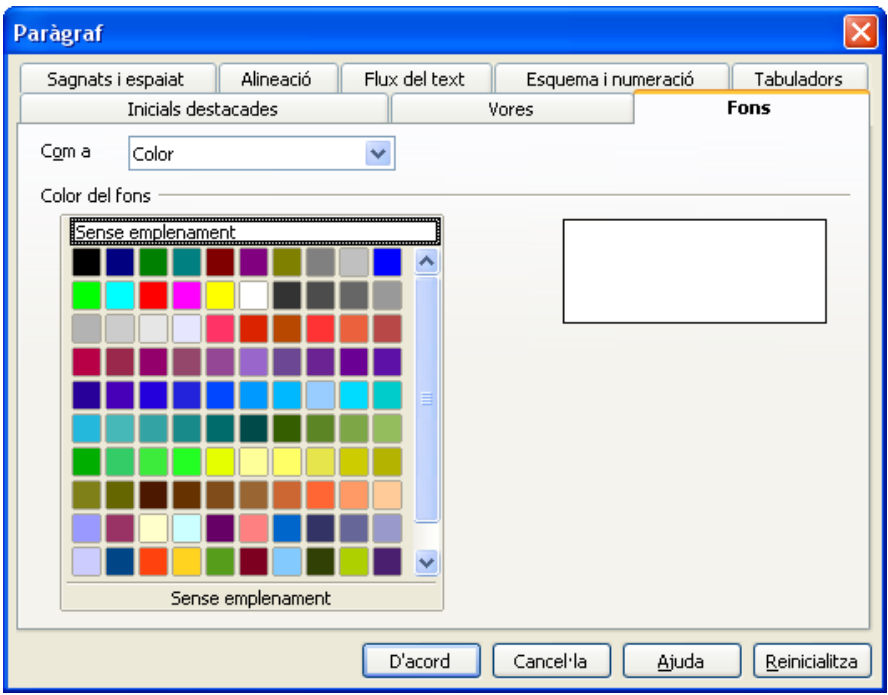

## Format de pàgina

I el darrer gran apartat dedicat al format cobreix allò que es coneix com a Format de pàgina. Tot el que s'hi recull afecta com a mínim a una pàgina. S'hi accedeix des de Format -> Pàgina, i també disposa de moltes possibilitats. Veurem a continuació les més importants.

El paràmetres generals es controlen des de l'apartat Pàgina. La grandària del paper, quan es crea un nou document, la marca la impressora activa. De tota manera, en podem canviar els valors.

El que sí podem controlar són els marges de la pàgina, que per defecte es proposa que siguin tots de 2 centímetres. La resta de paràmetres que hi ha afecten a opcions avançades de disseny o d'impressió.

www.rubidigital.cat **SV** 

Comissionat per a la<br>Societat de la Informació

de l'Ajuntament de Rubí

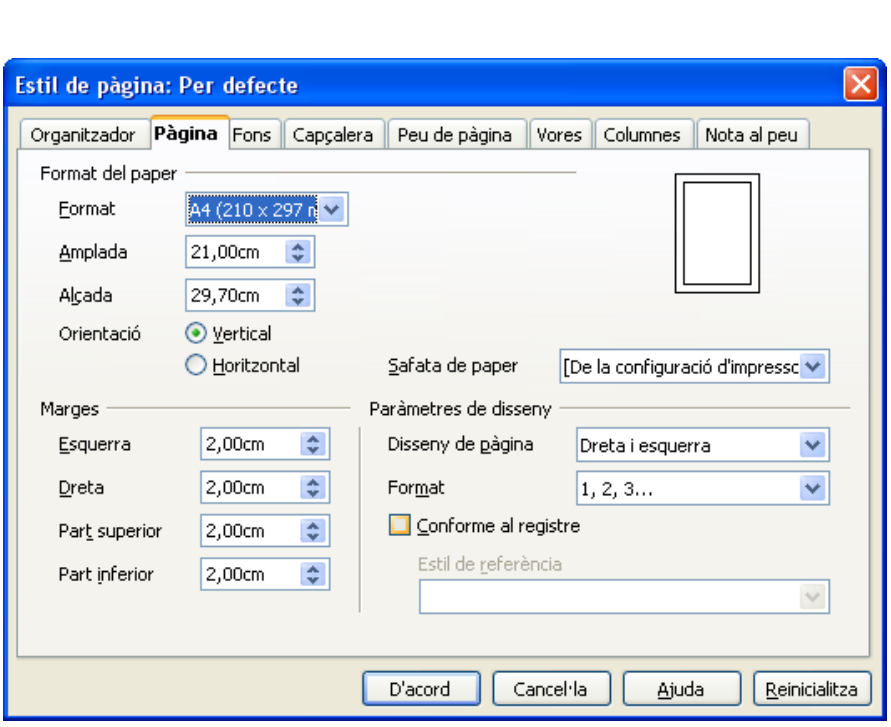

Els apartats dedicats a la capçalera i peu de pàgina permeten la inclusió de text en aquestes zones, que es repetiran a totes les pàgines del nostre document. Per això serà suficient activar les opcions Activa l'encapçalament o Activa el peu de pàgina. Fins i tot podrem afegir línies a la capçalera o el peu amb el botó Opcions.

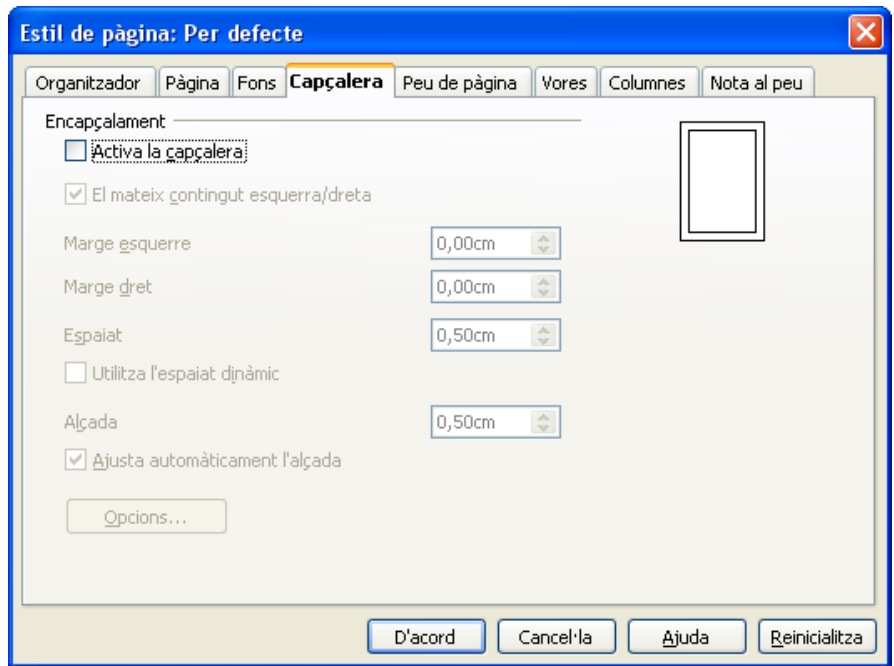

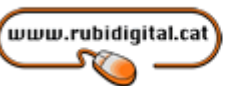

Per a la introducció de text a la capçalera o el peu accedirem a la nova zona que apareix a la capçalera o peu de la pàgina i hi escriurem directament. Per poder incloure el número de pàgina anirem a Insereix -> Camps -> Números de pàgina.

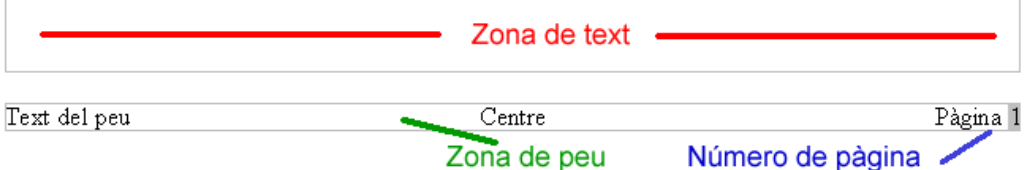

L'aspecte de la pàgina el podem variar emprant els apartats Fons i Contorns. Amb el primer podrem donar un color al fons de la pàgina o be posar-hi una imatge (Graphic). Si activem l'opció Mosaic, aquesta imatge es repetirà i omplirà tota la pàgina, tal com es fa habitualment a les pàgines Web.

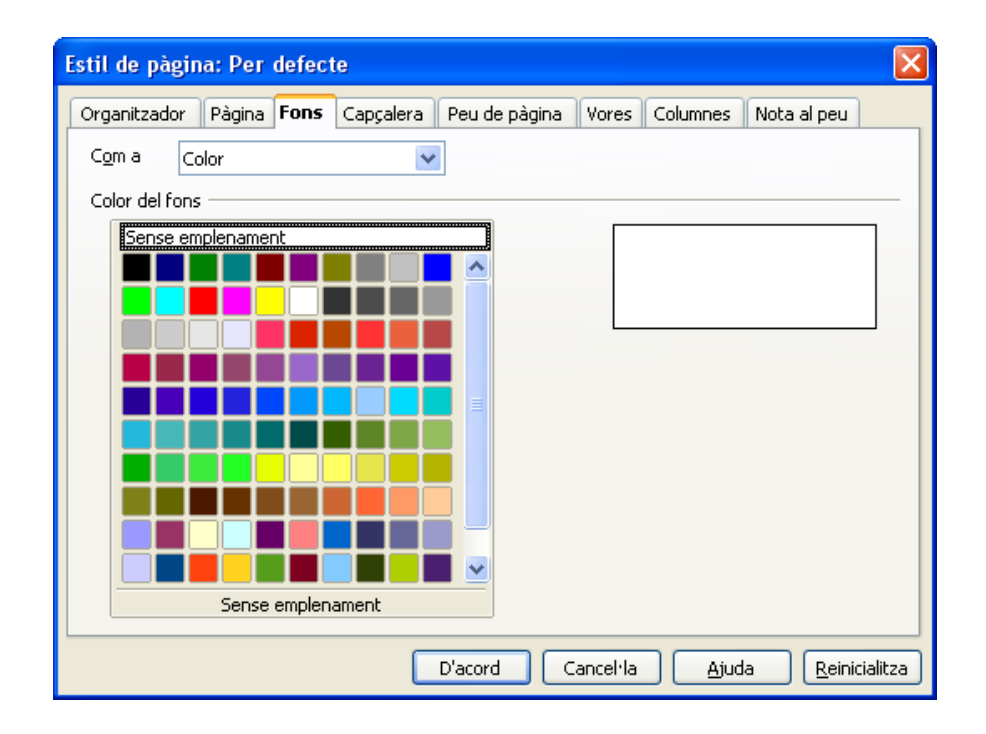

El segon, Contorns, ofereix la possibilitat que crear un marc per al conjunt de tota la pàgina, amb diferents opcions, pel que fa a la posició de les línies, el seu color, gruix i forma, la utilització d'ombres...

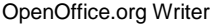

www.rubidigital.cat **SV** 

Comissionat per a la<br>Societat de la Informació<br>de l'Ajuntament de Rubí

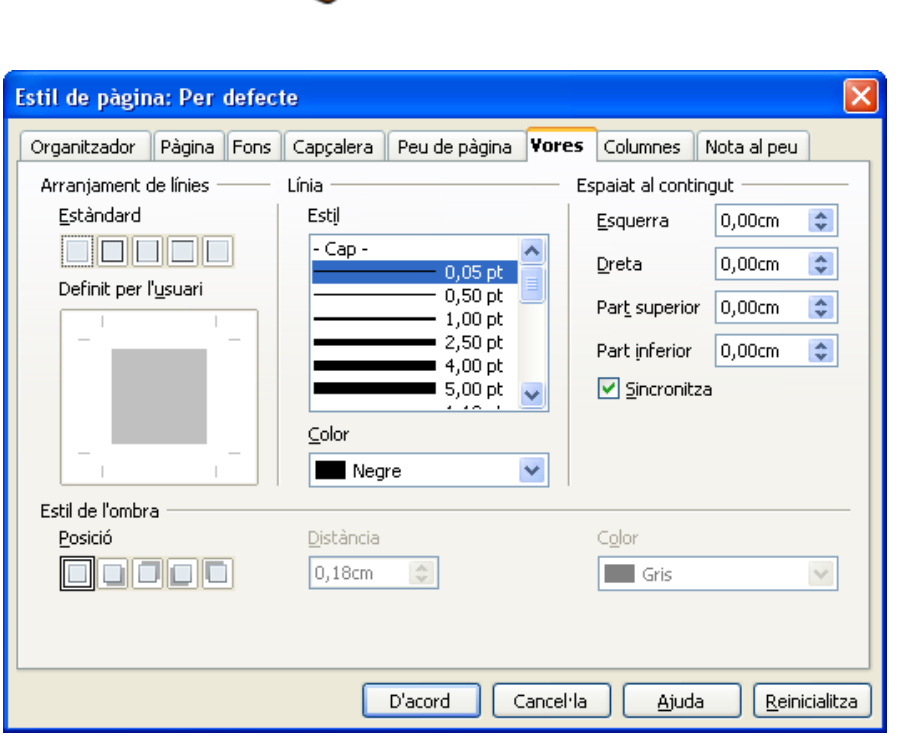

A l'apartat Columnes podrem fer que el text de la pàgina s'estructuri a partir de columnes, escollint-ne el nombre, si totes han de tenir la mateixa amplada o no, o si volem posar una línia de separació entre columnes.

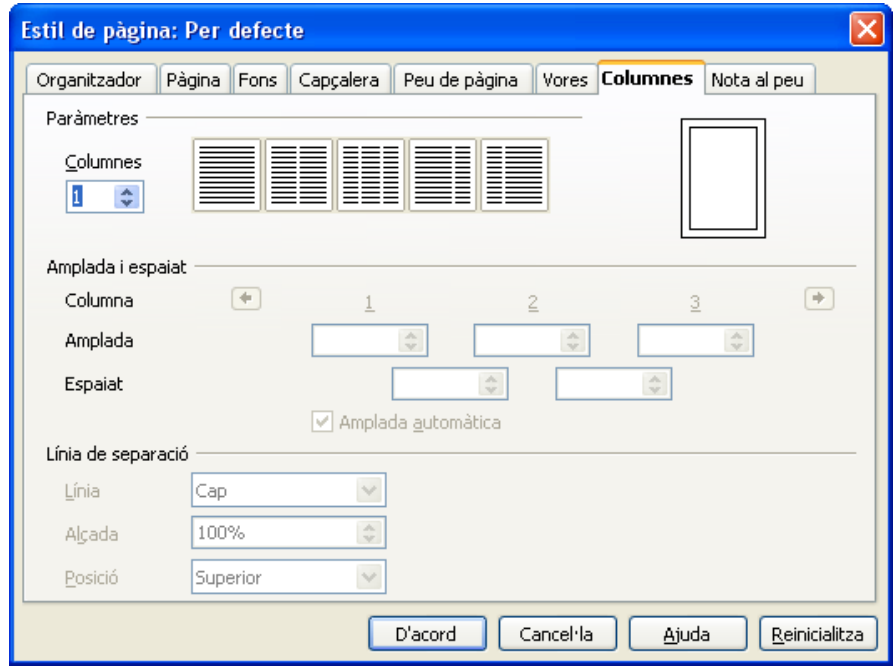

I el darrer dels apartats que comentarem fa referència a les notes a peu de pàgina. Aquí podrem establir una àrea per a les notes i l'aspecte general d'aquestes.

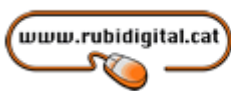

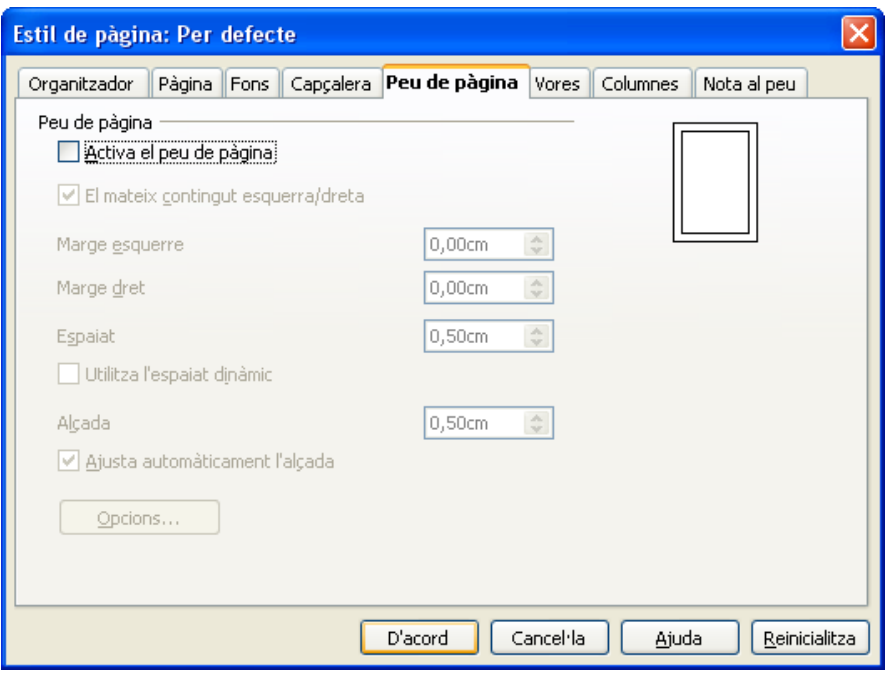

## **INSERINT OBJECTES A UN DOCUMENT**

Per millorar el format d'un document creat amb el processador de textos, hi poden inserir diferent tipus d'objectes, com taules, imatges, gràfics, marcs de text...

#### Les taules

L'ús de taules als documents és molt útil per al maneig de llistes i d'altres classes de dades, i a més serveixen per millorar la presentació dels documents, perquè es poden emprar sense línies de marc per ajustar la correcta presentació de diferents tipus d'objectes.

La creació de taules a OpenOffice.org es pot fer de dues maneres diferents:

- Escollint *Insereix -> Taula*. Apareix un quadre de diàleg on indicarem el nombre de columnes i de fileres que ha de tenir la nostra taula. El botó Format automàtic ens dóna accés a diferents models de taules ja creats, que podem aplicar al nostre document.

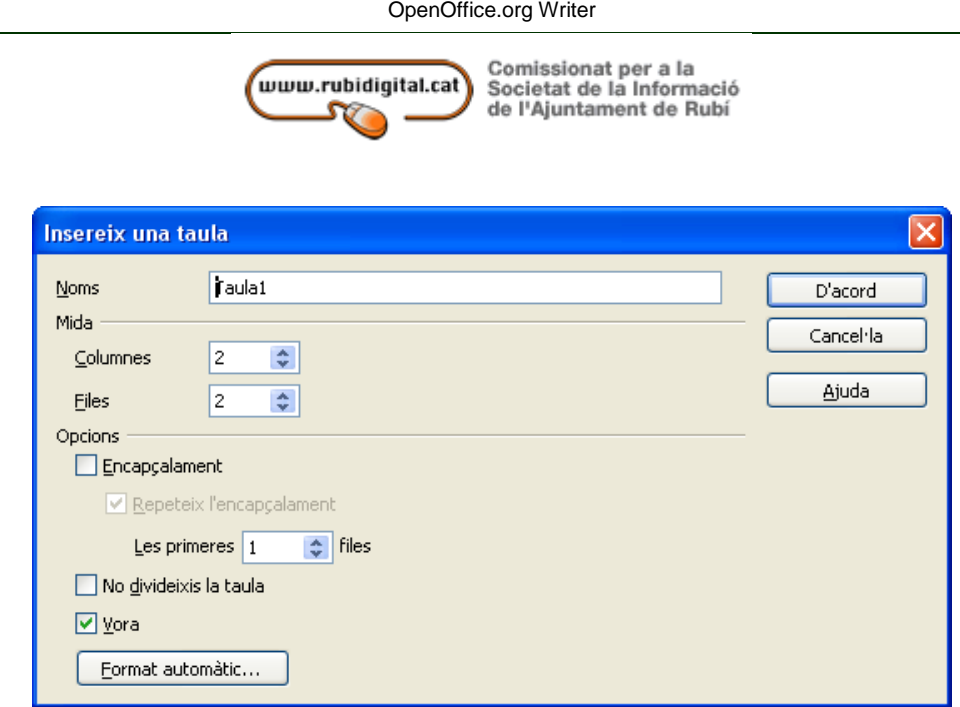

- Seleccionar la Taula al botó de la barra d'eines Standard. En aquest cas, seleccionarem la grandària de la taula arrossegant amb el ratolí.

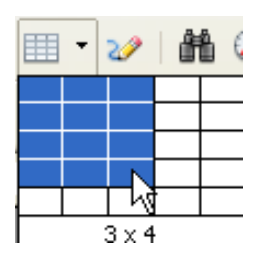

Quan es treballa amb taules, s'afegeix una nova barra d'eines, que és la barra d'eines Taula**.** Si no ens apareix haurem de fer:

Visualitza -> Barra d'eines -> Taula

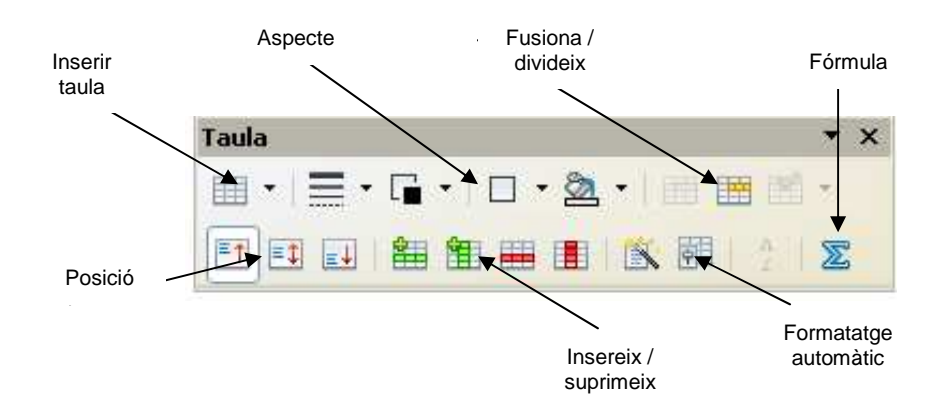

Tindrem la següent barra d'eines. Convé destacar-ne les funcions següents:

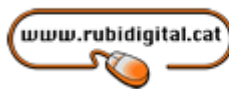

- Fórmula: Dóna accés a la possibilitat d'introduir fórmules a partir d'un editor d'aquestes, semblant al del full de càlcul.
- Fusiona/divideix: Podrem unir diferents cel·les en una de sola, o bé dividir-ne qualsevol de les existents.
- Insereix/suprimeix: Podrem eliminar fileres o columnes senceres, o bé afegir-ne de noves.
- Aspecte: Per variar la línia que envolta les cel·les, el seu aspecte o el color de fons d'aquestes.

Després de creada la taula, podrem escriure-hi com ho faríem en un altre document. Per canviar de cel·la, emprarem la tecla del tabulador. Si es pitja aquesta a la darrera cel·la d'una taula, s'afegirà una nova filera.

Per canviar d'altres paràmetres, com establir una grandària fixa per a les fileres o columnes, o variar l'alineació del text en vertical, podem emprar el menú contextual, seleccionant Cel·la, Fila o Columna, segons convingui.

## Les imatges

La inclusió d'imatges en un document millora molt el seu aspecte. El procés és, a més, ràpid i senzill. Pel que fa a l'origen d'aquestes imatges a incloure, pot ser molt variat:

- La mateixa biblioteca d'imatges de l'OpenOffice.org, accessible a través de la Galeria.
- D'altres biblioteques d'imatges, distribuïdes normalment en format CD-ROM.
- Podem aconseguir imatges a Internet, bé sigui emprant un cercador, bé sigui a un lloc web especialitzat.
- Podem crear les nostres pròpies imatges digitals, amb un escàner o amb una càmera fotogràfica digital.

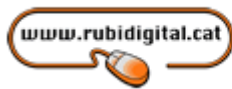

Aconseguir imatges a Internet

A Internet es poden trobar llocs web especialitzats en imatges, molts dels quals són gratuïts. Una possibilitat per trobar imatges és anar a un cercador normal (com GOOGLE) i posar la paraula (o paraules) relacionades amb el tema que ens interessa.

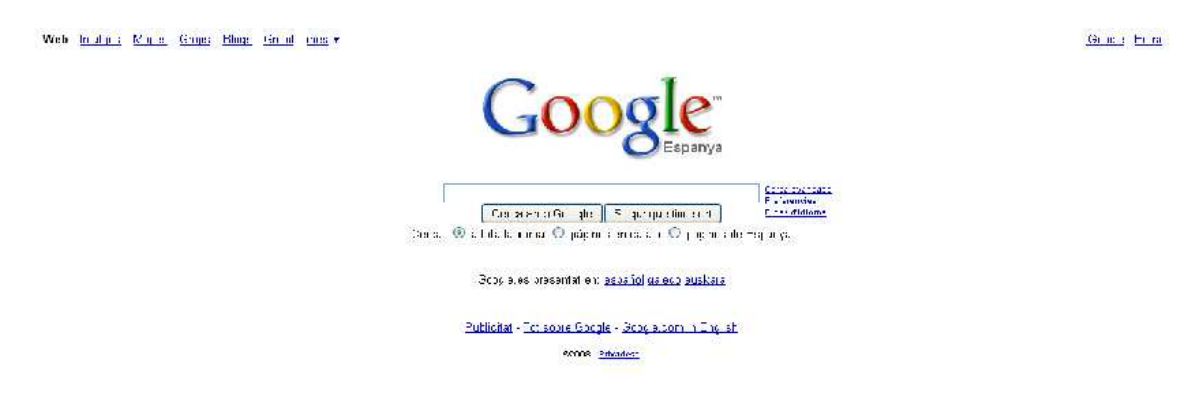

El mateix Google disposa d'un cercador específic d'imatges, accessible des de la pestanya Imatges.

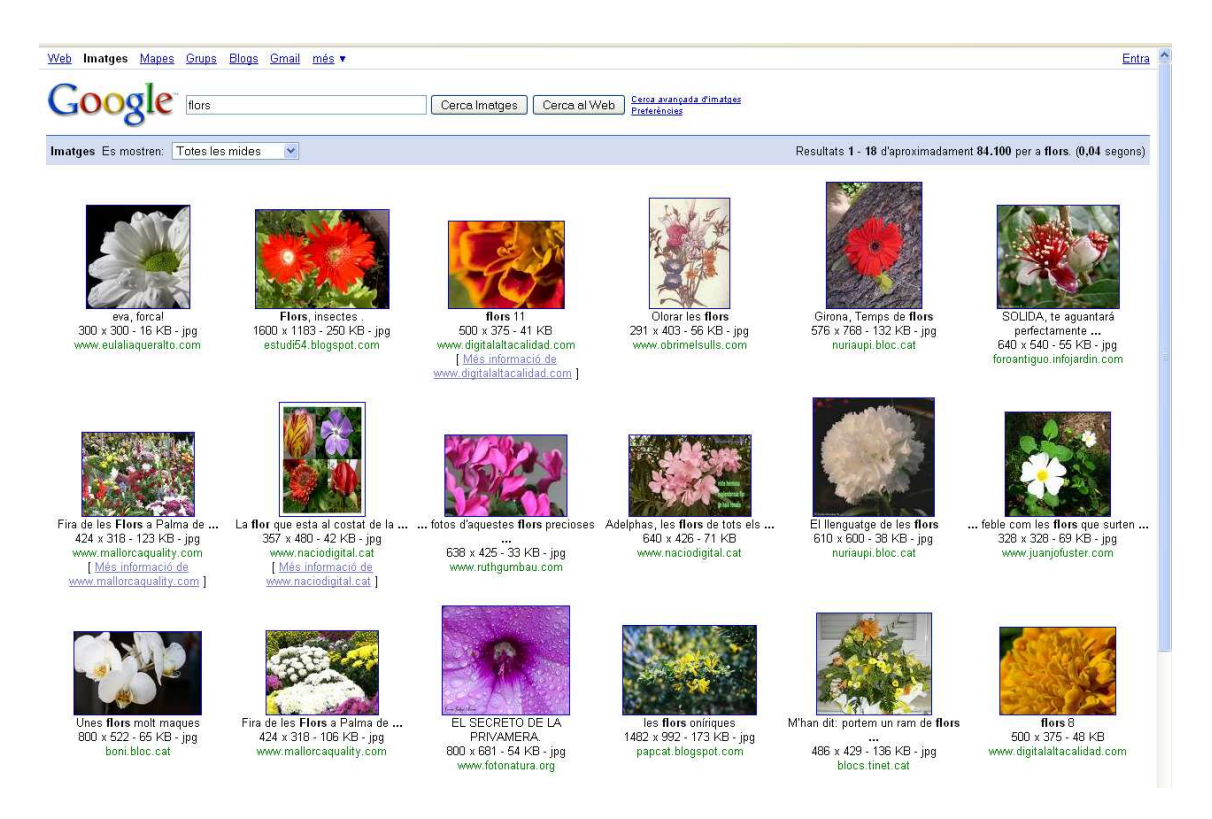

Sempre s'ha de tenir present, en qualsevol cas, que la gran majoria d'imatges tenen protegits els seus drets d'autor, i és sempre convenient, si les utilitzem, indicar-ne la procedència.

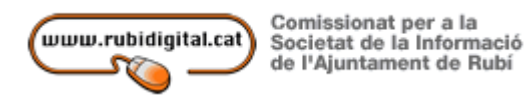

Per incloure una imatge en un document del processador de textos d'OpenOffice.org seleccionarem:

Insereix -> Imatge -> Des d'un fitxer...

Després d'inclosa la imatge al document, ens toca alinear aquesta correctament respecte al text. Per fer això el més senzill és emprar la barra d'objecte de gràfics, que apareix quan se'n selecciona un.

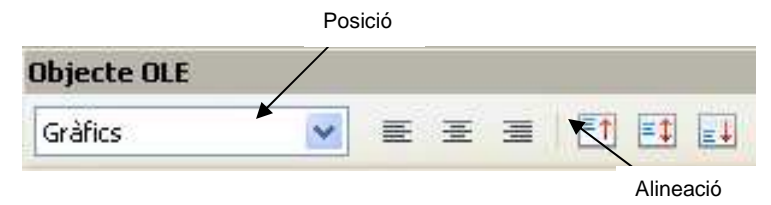

Amb els botons de posició podrem escollir si la imatge deixa el text a dalt i a baix, si s'adapta al text o si es posa a sota d'aquest.

En canvi, amb els d'alineació, podrem marcar la posició de la imatge respecte al text que l'envolta.

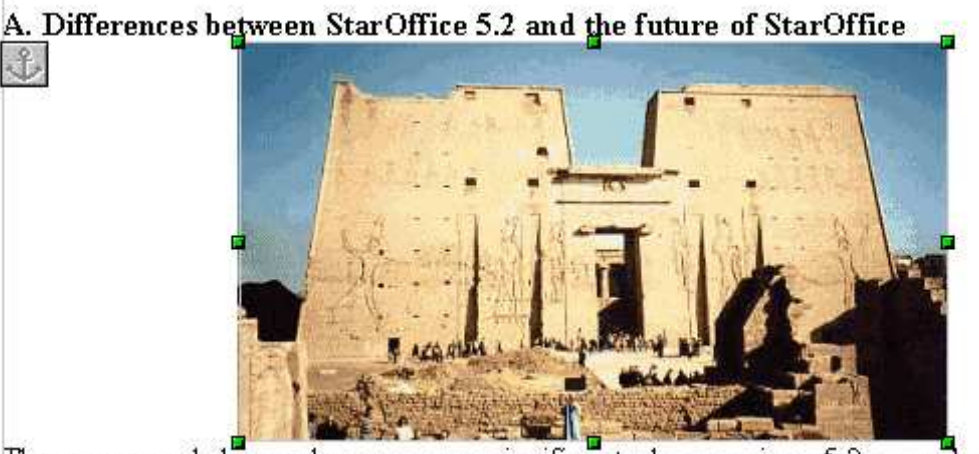

The source code has undergone some significant changes since 5.2 was releas Imatge original

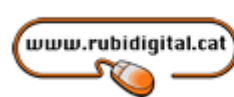

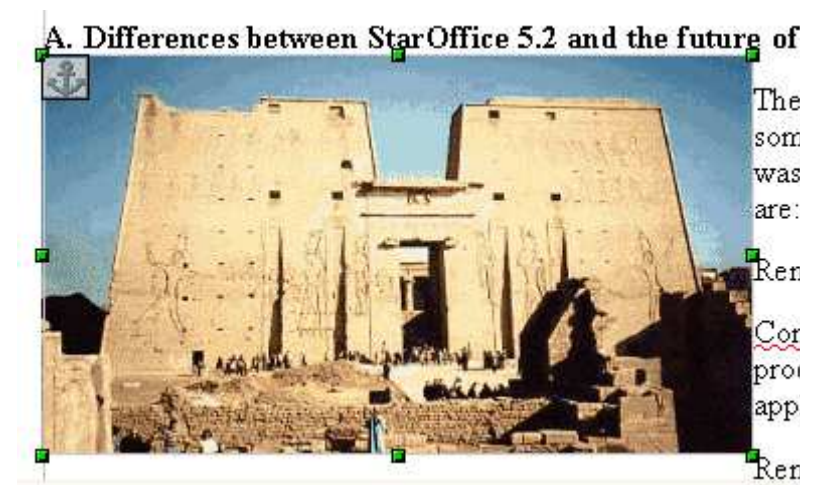

Imatge reposicionada

Si la imatge és excessivament gran, la podem fer més petita de dues maneres:

- Arrossegant un dels botons de color verd de les cantonades de la imatge, pitjant al mateix temps la tecla de majúscules [**↑**] per mantenir-ne les proporcions. El botons són visibles quan la imatge està seleccionada, tal com podem veure a les que hi ha més amunt.
- Activar el menú contextual damunt la imatge i escollir Gràfics**...**. Anar a l'apartat Retalla i canviar l'escala de la imatge. Sempre podem retornar la imatge al seu estat inicial emprant el botó Mida original.

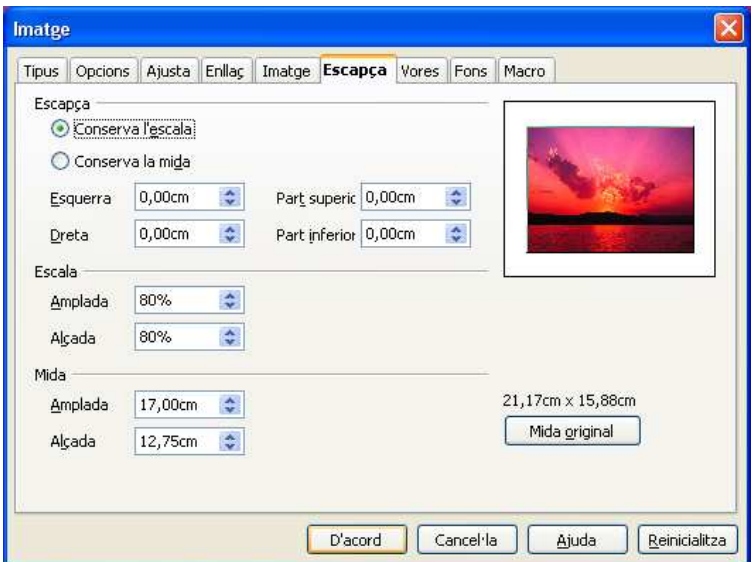

És molt aconsellable fer diferents proves amb tots els paràmetres de les imatges, fins a aconseguir el resultat que ens interessa.

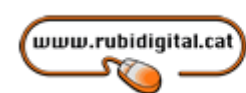

## **ELS ESTILS**

Quan es treballa amb documents d'una certa extensió, on s'empren diferents tipus de font, paràgrafs i d'altres, és molt útil la utilització dels estils. Un estil simplement és la combinació de diferents opcions de format, que s'emmagatzemen amb el document; per activar-les simplement hem de seleccionar l'estil que ens interessa.

A OpenOffice.org, l'accés als estils es fa a partir de l'anomenat Estilista, que és una finestra específica que es pot activar amb Format -> Estils i formatació amb el botó corresponent de la barra de funcions.

En aquesta finestra tenim tots els estils que vénen predefinits. Els botons de la part superior esquerra ens permeten seleccionar la llista d'estils que volem visualitzar:

- Estils de paràgraf: inclou informació referida a la font i al paràgraf.
- Estils de caràcter: inclou informació referida a la font.
- Estils de marc: inclou informació referida a un marc.
- Estils de pàgina: inclou informació referida a la pàgina
- Estils de llista: inclou informació referida a les llistes numerades i pics.

En aquest tutorial, explicarem només com aplicar, crear i modificar estils de paràgraf i de pàgina. De tota manera, el funcionament de la resta d'estils és molt semblant.

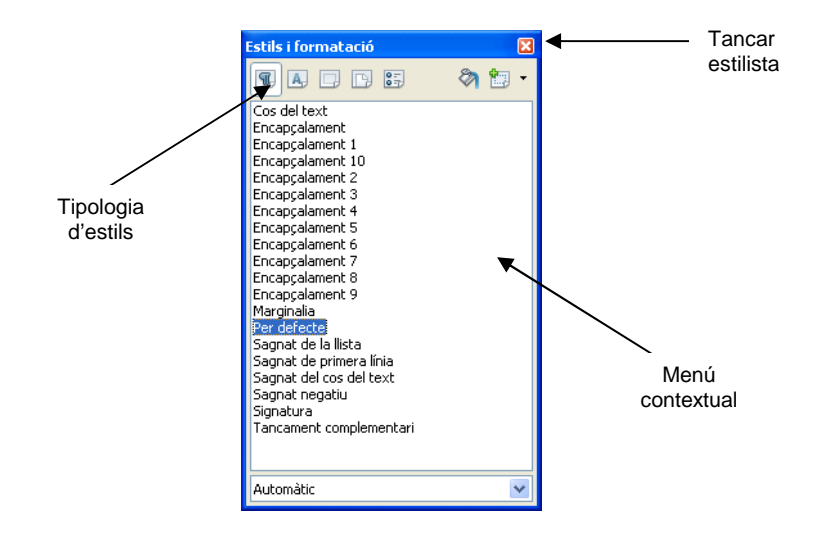

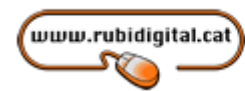

#### Els estils de paràgraf

Per aplicar un estil a un determinat element disposem de tres vies diferents:

- Amb el cursor col·locat al damunt, fem doble clic al damunt del seu nom a la finestra de l'estilista.
- Seleccionar el botó Mode Format d'emplenament (el que té el pot de pintura, a la part esquerra) i amb aquest anar aplicant l'estil seleccionat allà on es vulgui.
- Després d'aplicat un estil de paràgraf per primera vegada, aquest apareix també a la barra d'objectes de text, a la llista desplegable d'estil.

Per a la creació d'un nou estil, en aquest cas de paràgraf, pitjarem el botó dret del ratolí (també conegut com a menú contextual) i escollirem Nou.

A la finestra que apareix haurem de donar nom al nou estil que volem crear i, a continuació, anar configurant els diferents apartats que el formen:

- Organitzador
- Sangries i espaiat
- Alineació
- Flux de text
- Tipus de lletra
- Contorns
- Condició
- Efectes del tipus de lletra
- Posició
- Numeració
- **Tabuladors**
- Inicials destacades
- Fons

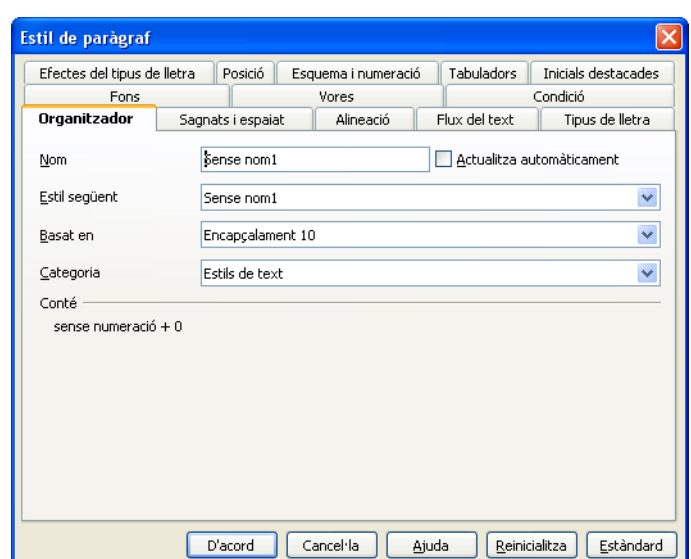

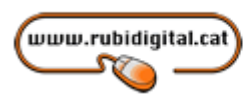

En acabar, podrem guardar el nou estil amb D'acord.

La modificació dels estils també és relativament senzilla: amb aquest seleccionat a la finestra de l'estilista, pitgem el botó dret del ratolí i seleccionem Modifica. Les possibilitats que se'ns ofereixen són les mateixes que en la creació d'un nou estil. De manera alternativa, podem fer les modificacions de manera més ràpida i directa fent els canvis a un text que tingui aplicat l'estil i després clicar el botó que correspon a Actualitza l'estil.

Tots els estils que es van emprant en un determinat document també són accessibles des de la llista corresponent de la barra d'objectes de text.

S'ha de tenir present que, a diferència de Microsoft Word, tots els estils existents al document que no s'hagin emprat no figuren en aquesta llista i només són accessibles des de la finestra de l'estilista.

#### Creació de nous estils de pàgina

Per poder aplicar un estil de pàgina el més convenient en primer lloc és crear-lo. Per això s'ha de tenir visible la finestra d'estils, accessible des de Format -> Estils i formatació o amb la tecla ràpida [F11] o fent clic en el botó .

Quan la finestra d'estils sigui visible, dins hi seleccionarem els estils de pàgina. OpenOffice.org proposa tota una sèrie de formats per defecte, que podrem emprar o modificar, però el que ens interessa en aquest moment és crear-ne un de nou.

Suposarem que volem crear un nou estil de pàgina en format horitzontal, és a dir, apaïsat. Per poder fer això haurem d'activar el menú contextual al damunt de la finestra d'estils (recordem que el menú contextual s'activa amb el botó dret del ratolí).

Ara seleccionarem Nou... i se'ns obrirà una nova finestra on podrem anar creant el nou estil.

El primer que farem serà donar nom en aquest (en el nostre cas, l'anomenarem Horitzontal).

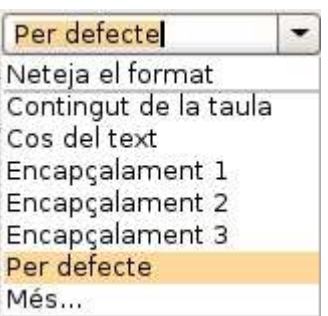

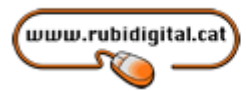

La creació de nous estils de pàgina presenta diferents pestanyes on anirem introduint la informació. La primera porta el nom d'organitzador i en aquesta s'han de posar els següents paràmetres:

- Nom: El que volem donar al nostre estil. En el nostre cas, Horitzontal.
- Estil següent: El que s'activarà quan s'acabi la pàgina on s'empri l'estil actual. Si volem que se segueixi emprant l'estil que estem creant, haurem d'escriure el seu nom. Si només ha d'ocupar una pàgina, podem posar el nom d'un altre estil, que s'activarà de forma automàtica en fer-se el canvi de pàgina.

La resta de valors de la pestanya els podem deixar tal com estan.

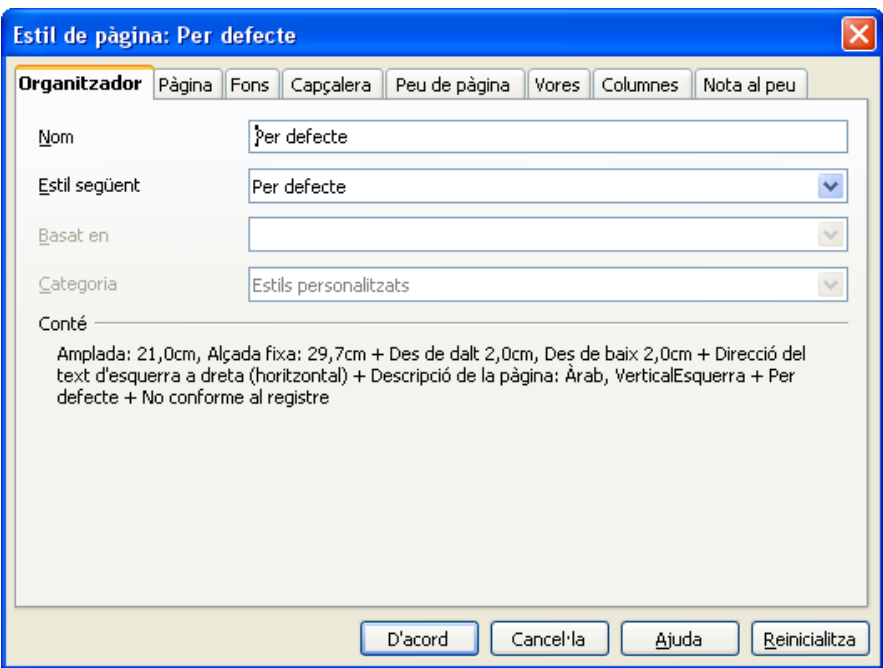

El següent que farem serà passar a la pestanya Pàgina per poder donar les característiques generals del format. En realitat, aquí el que més ens interessa és activar l'orientació horitzontal a l'apartat corresponent. Com es pot veure, en aquesta pestanya també es podrien canviar els marges del document

www.rubidigital.cat

Comissionat per a la

Societat de la Informació de l'Ajuntament de Rubí

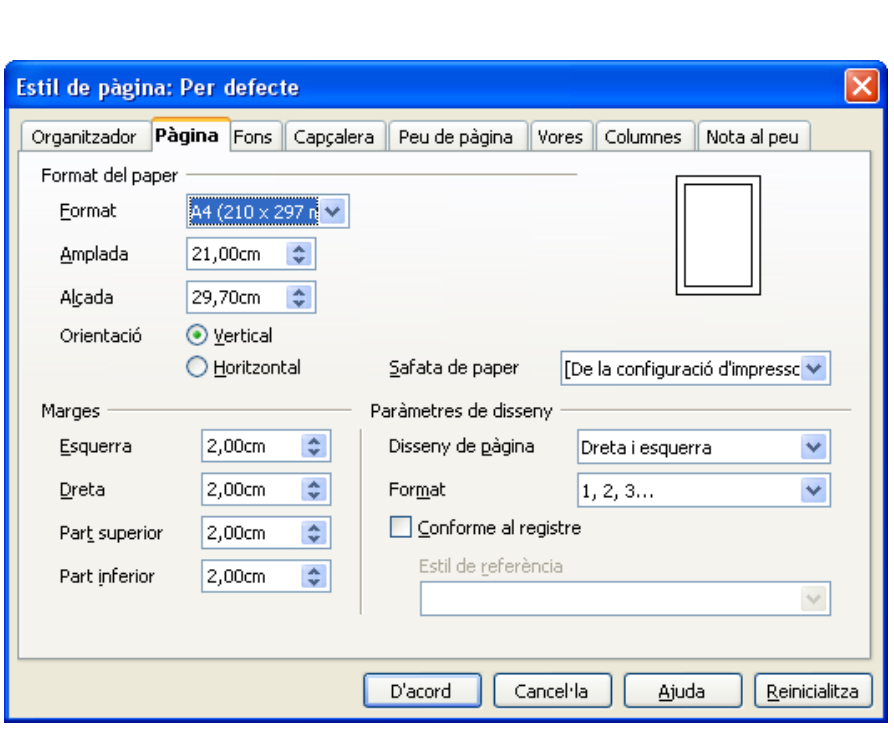

Les dues pestanyes següents permeten activar la capçalera i peu de pàgina i aplicar tota una sèrie de paràmetres en aquestes, com els marges (a partir dels propis marges ja existents a la pàgina), i l'espai disponible.

## **CREAR UNA PLANTILLA**

Les plantilles són documents ja confeccionats a partir dels quals en podrem crear-ne de nous. Així, si emprem habitualment un determinat tipus de document que contingui, per exemple, la portada d'un fax del nostre centre, el podem tenir emmagatzemat i a partir d'aquest crear-ne de nous.

De vegades, això es fa simplement obrint el document, fent les modificacions oportunes i guardant-lo. L'avantatge que presenten les plantilles és que sempre mantenen intacte el document original, perquè, en realitat, treballen amb una còpia d'aquest.

OpenOffice.org ja no porta les plantilles que hi havia a l'anterior versió, StarOffice 5.2, perquè aquestes estaven protegides per drets d'autor.

Per crear una nova plantilla, en primer lloc crearem el document de base per a aquesta, amb tots els elements necessaris, i després seleccionarem:

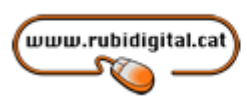

#### Fitxer -> Plantilles -> Desa

Ens apareix un nou quadre de diàleg on podrem donar nom a la nostra plantilla.

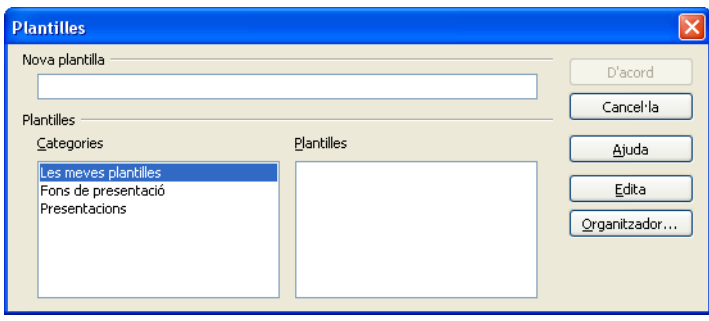

Bé, després de creada la nova plantilla ja podrem emprar-la com a base per a la realització de documents que continguin tots els elements d'aquesta. Fixem-nos que l'hem guardada a Les meves plantilles.

Per crear un document a partir d'una plantilla ja existent, seleccionarem:

#### Fitxer -> Nou -> Plantilles i documents

Ens apareix un quadre de diàleg on veurem que, de moment, tenim la categoria Plantilles, que porta quatre subcarpetes. Si anem a Les meves plantilles**,** veurem que hi ha la plantilla que acabem de crear, i seleccionant Obre tindrem un nou document a tots els elements de la plantilla, però que de moment no té nom. Podrem fer tots els canvis que vulguem, i en desar el document no haurem fet cap canvi a la plantilla original, que ens servirà per a futurs documents.

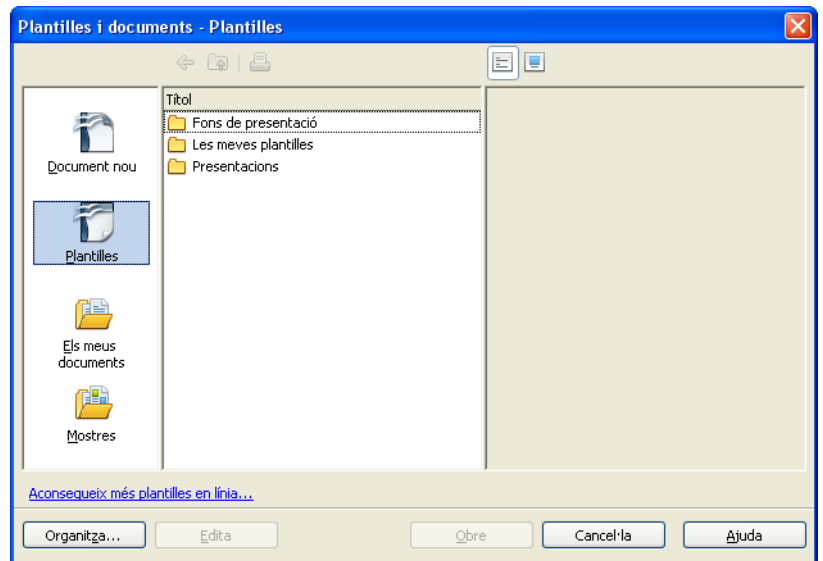

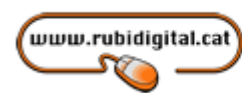

## **VERIFICACIÓ ORTOGRÀFICA**

Amb el Writer tenim una aplicació que ens permet verificar l'ortografia. És una aplicació molt utilitzada per assegurar-nos que no cometem cap falta a l'hora d'escriure.

Aquesta aplicació la podem trobar a la barra d'eines amb les seves icones:

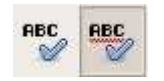

O també a:

Menú Eines -> Verificació ortogràfica...

Veiem un exemple. Escrivim un text amb faltes:

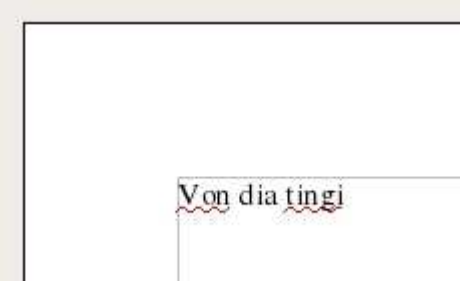

Automàticament, ens marca que tenim dues faltes, per això està subratllat amb vermell. Per corregir-les podem fer-ho de dues maneres:

- Fent clic amb el botó dret sobre la paraula que volem corregir. Sortirà un menú amb una sèrie de paraules proposades i nosaltres només haurem de clicar la que volem posar.

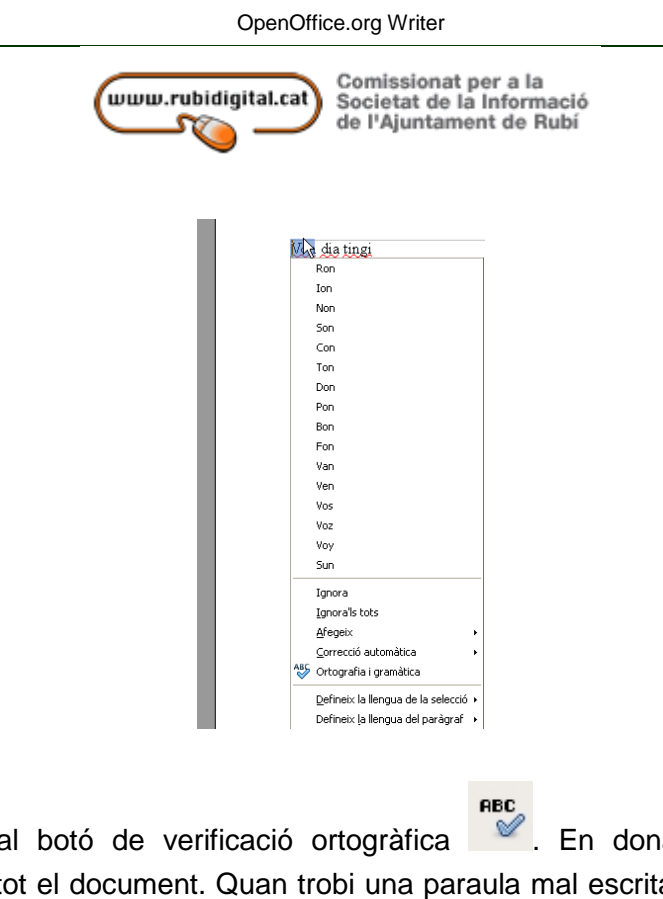

- Cliquem al botó de verificació ortogràfica . En donar-li començarà a repassar tot el document. Quan trobi una paraula mal escrita, ens ho dirà amb aquesta finestra:

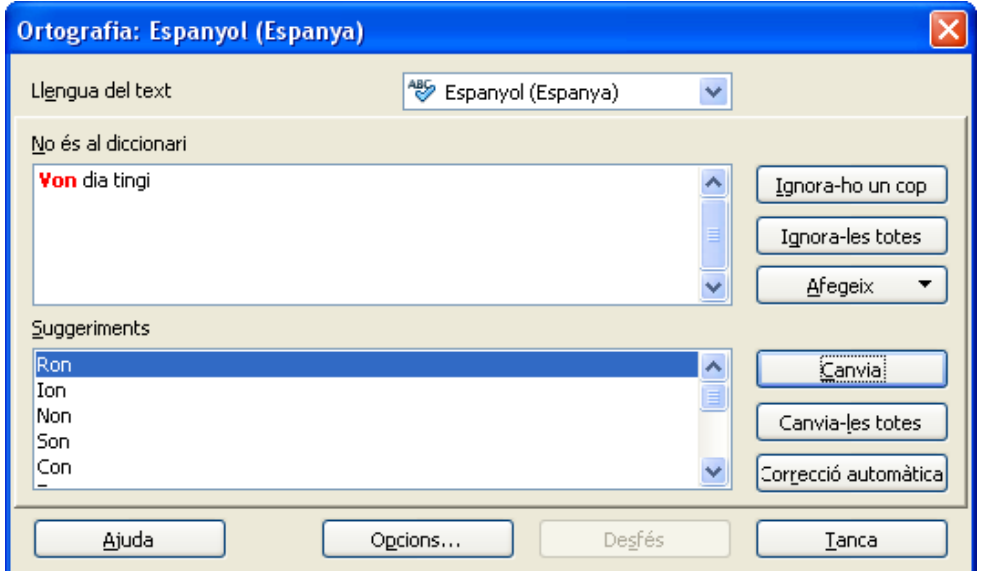

Des d'aquí podem canviar la paraula mal escrita per un suggeriment, o podem dir-li que ignori la paraula i que busqui altres faltes. Quan acabi ens ho farà saber:

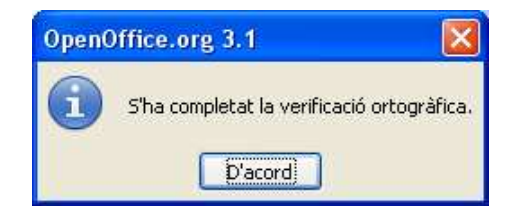

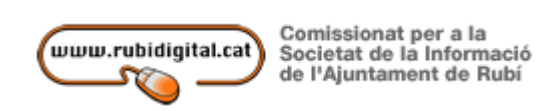

## **EXPORTAR A PDF**

Per exportar un document a PDF, hem de clicar a l'icona d'exportar a PDF que trobem a la barra d'eines

Després de clicar-hi, ens sortirà una finestra per desar el document exportat a PDF

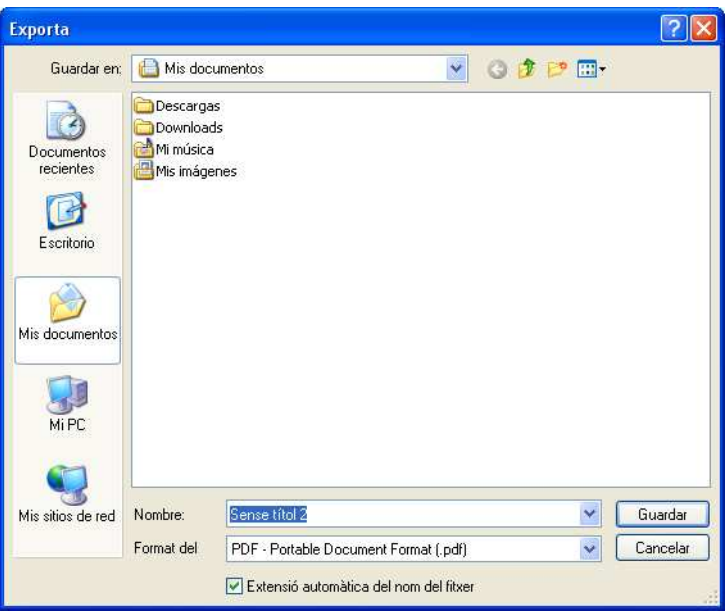

## **COMBINACIÓ DE CORREU**

L'opció de combinar el correu ens permet enviar per correu electrònic un mateix document a diferents destinataris d'una manera senzilla i que ens estalvia molt de temps.

Aquesta opció la trobem a:

Menú Eines -> Auxiliar de combinació de correu...

Només clicar ens apareixerà l'assistent per combinar correu:

www.rubidigital.cat

Comissionat per a la

Societat de la Informació

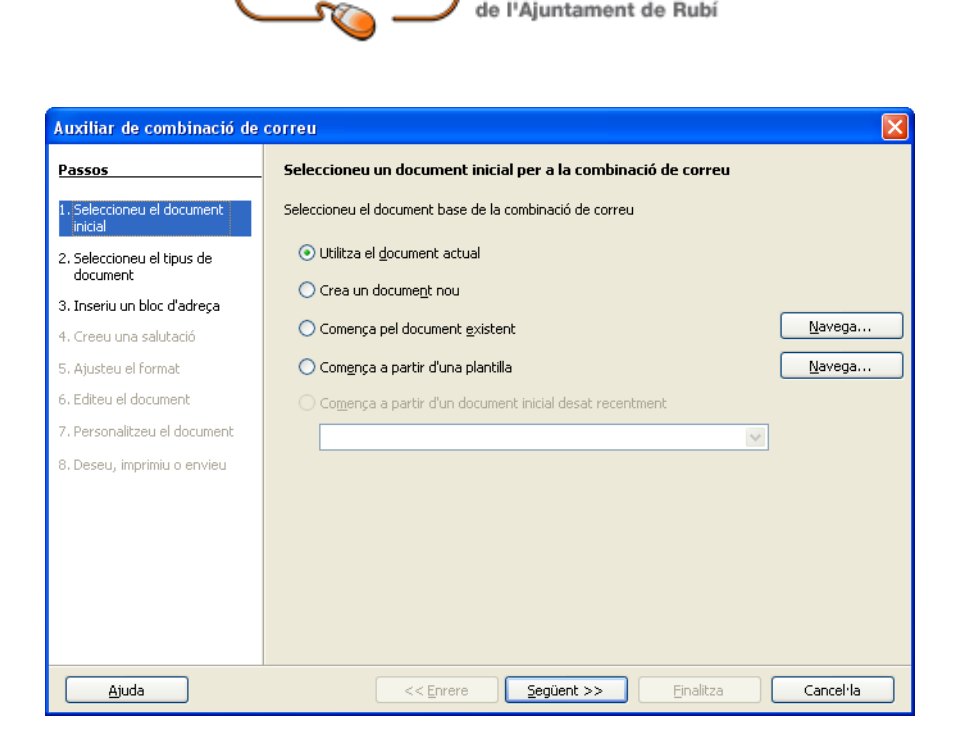

Aquí ens pregunta d'on partirem. Podem començar des d'un document que ja tenim preparat, crear-ne un de nou, aprofitar un document antic o utilitzar una plantilla. Nosaltres clilcarem a Crea un document nou i li donarem a Següent. S'obrirà un nou document en blanc i la finestra canviarà:

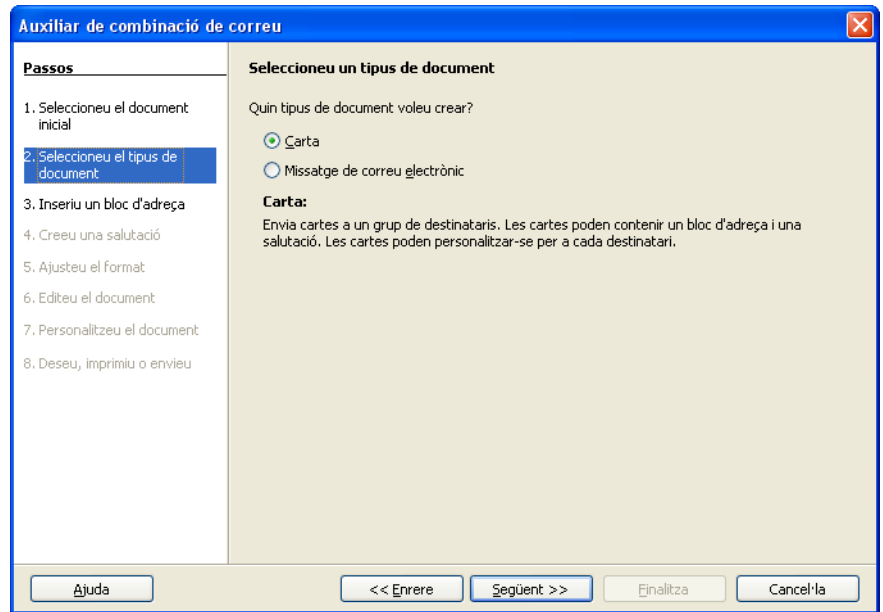

Ara hem de decidir si el tipus de document és una Carta o un Missatge de correu electrònic. Deixarem marcat Carta. Li donem a Següent:

www.rubidigital.cat

Comissionat per a la

Societat de la Informació

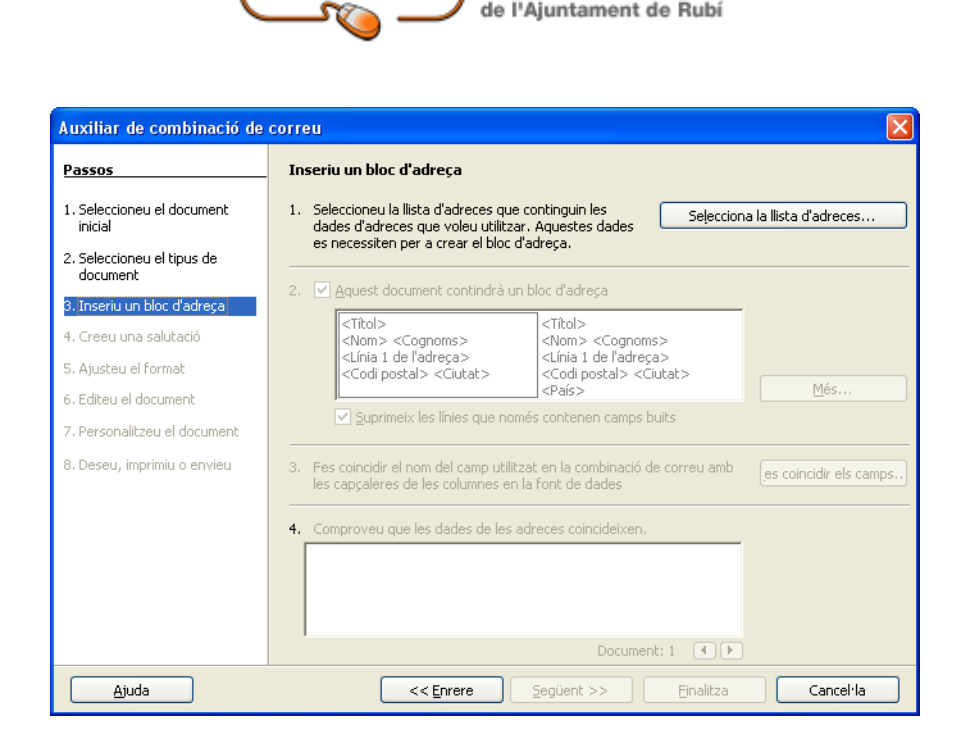

Hem de seleccionar una llista d'adreces. Aquesta llista ja podria estar creada com una base de dades o la creem nosaltres mateixos. La llista de destinataris és necessària per aquest procés, així que crearem una nosaltres mateixos. Li donem a Selecciona la llista d'adreces:

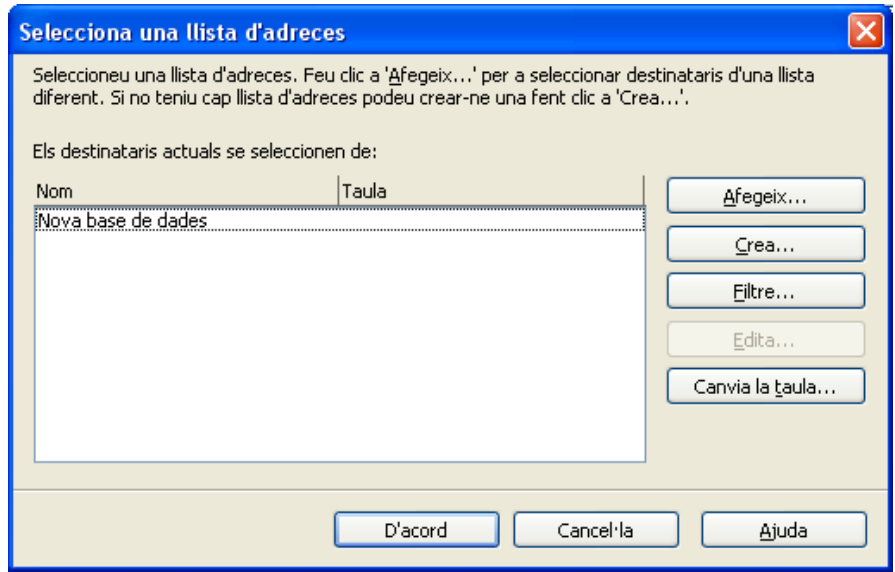

Surt una base de dades creada pel sistema. La ignorem i li donem al botó Crea:

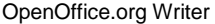

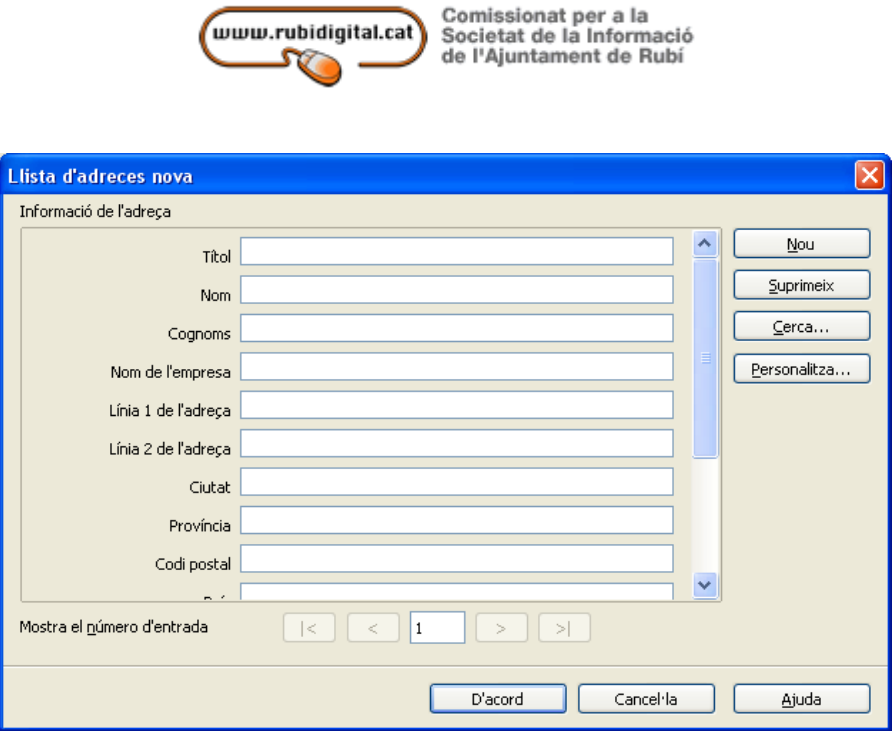

Ens surt una sèrie de camps per emplenar. No cal emplenar-los tots però n'hi ha d'obligatoris per al bon funcionament de la combinació de correu, com per exemple una direcció de correu vàlida. Llavors omplirem els camps per cada destinatari. Quan vulguem afegir un altre destinatari li donarem a Nou. Quan ja no vulguem més destinataris li donarem a D'acord.

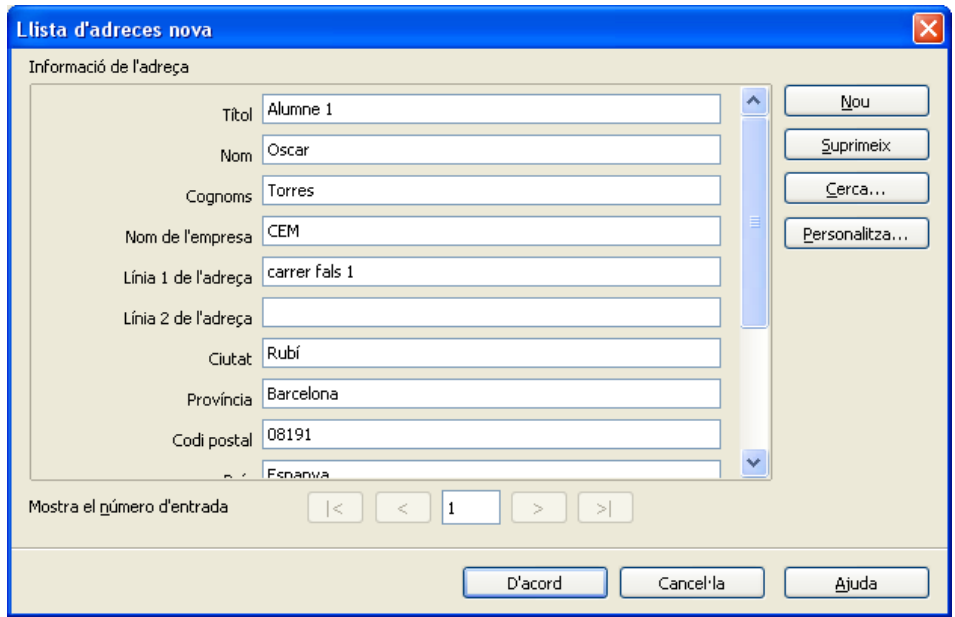

www.rubidigital.cat **SV** 

Comissionat per a la<br>Societat de la Informació<br>de l'Ajuntament de Rubí

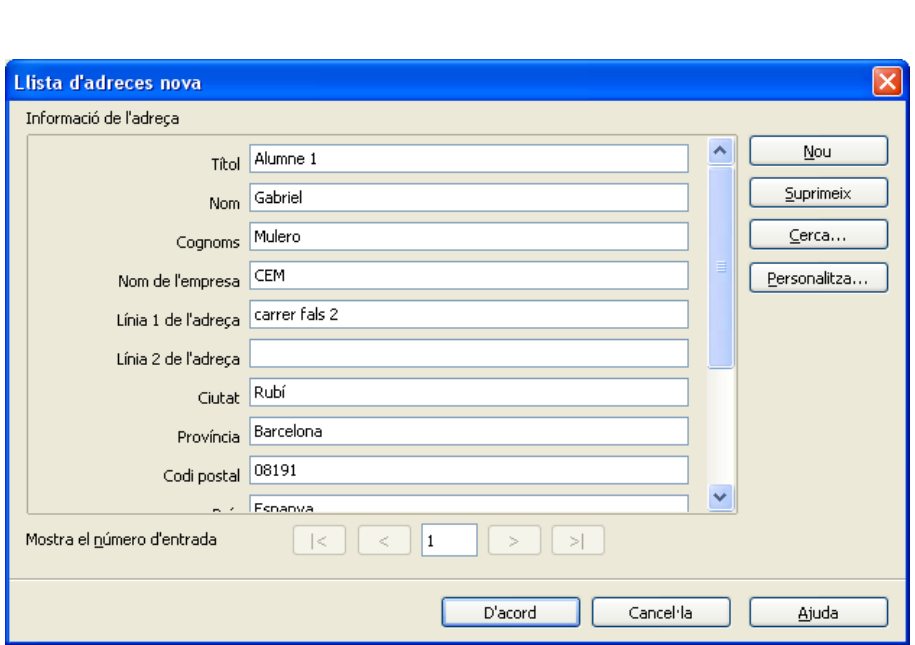

Un cop donat a D'acord només queda desar el llistat creat:

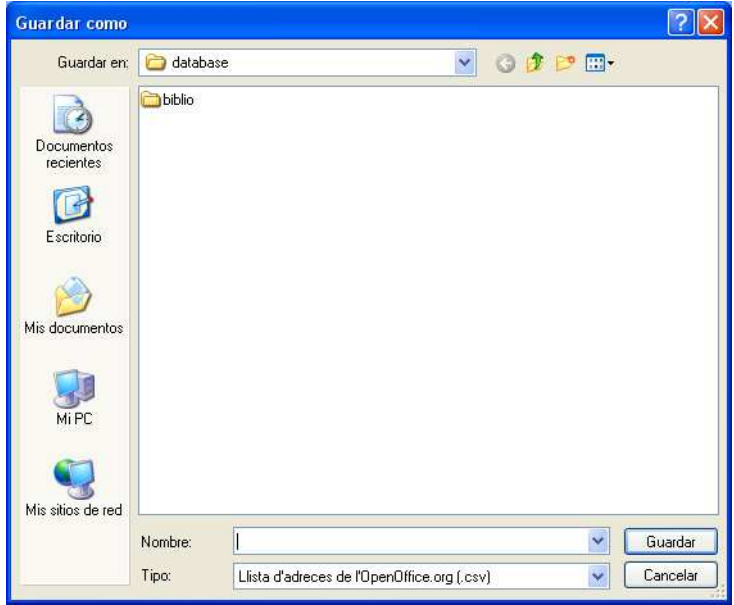

Seleccionem la base i s'activaran les opcions que abans estaven inactives a l'assistent per poder continuar:

www.rubidigital.cat

Comissionat per a la<br>Societat de la Informació

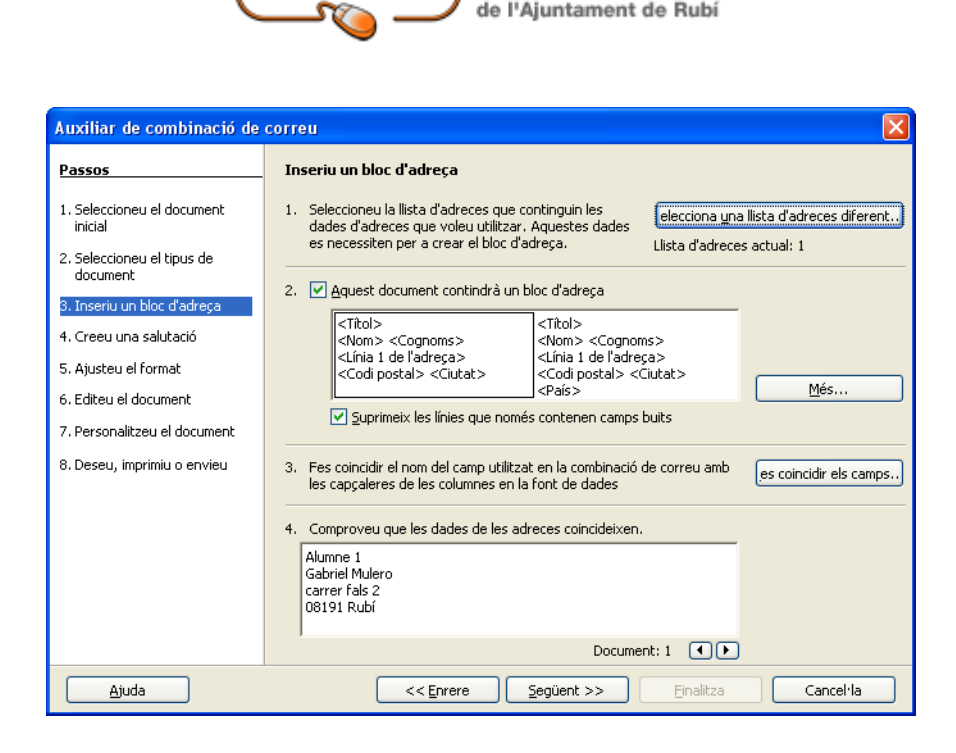

Un cop comprovat que tot és correcte li donem a Següent. En la següent finestra crearem una salutació que s'inclourà al nostre document:

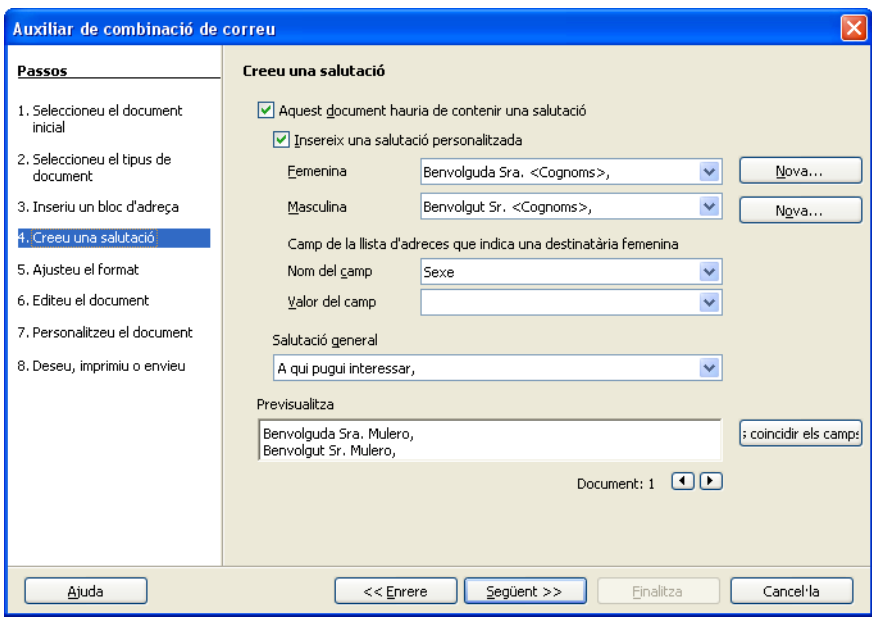

Després li donarem a Següent per ajustar el format del nostre document:

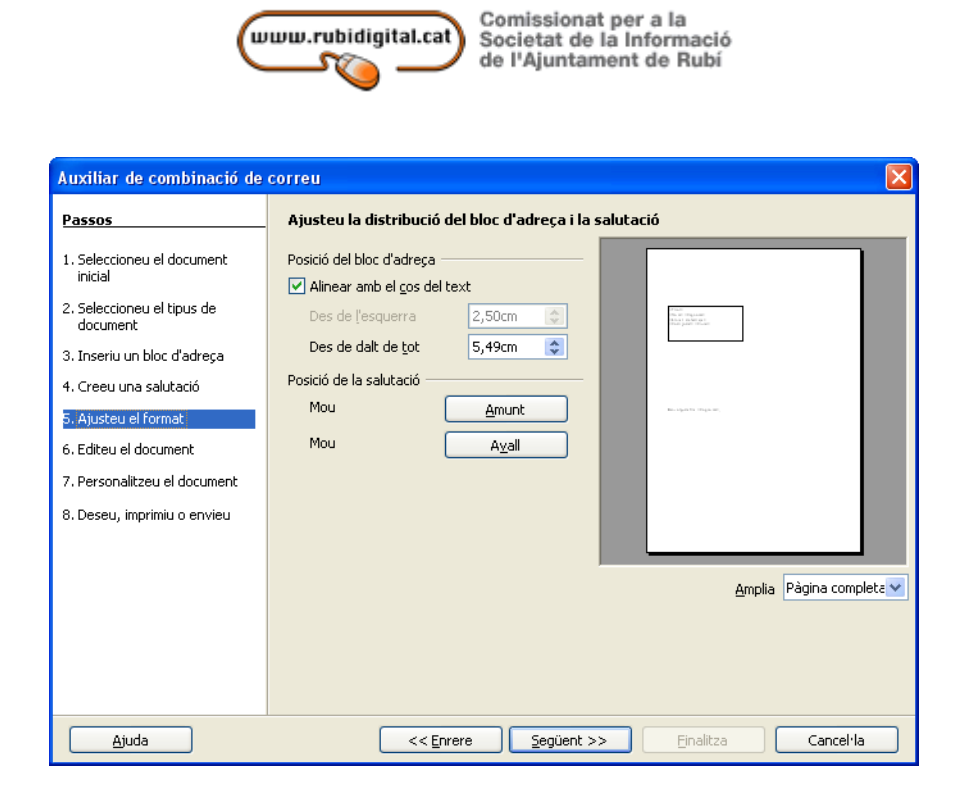

Podem moure el cos del document més amunt o avall per millorar la seva presentació. Un cop fet li donem a Següent:

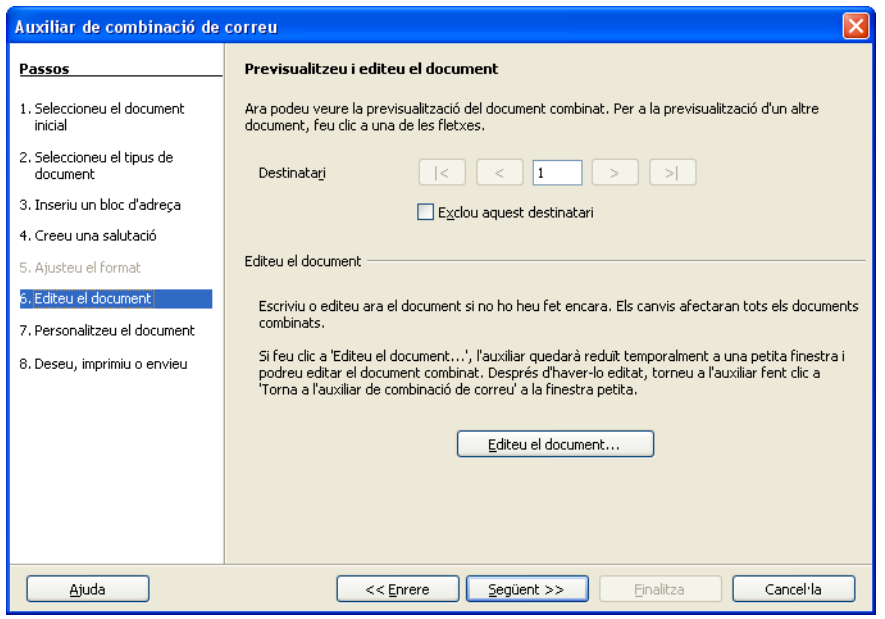

Ara podem editar el document per escriure el cos en si de la carta. Només hem de clicar a Edita el document...:

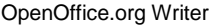

Comissionat per a la<br>
Societat de la Informació

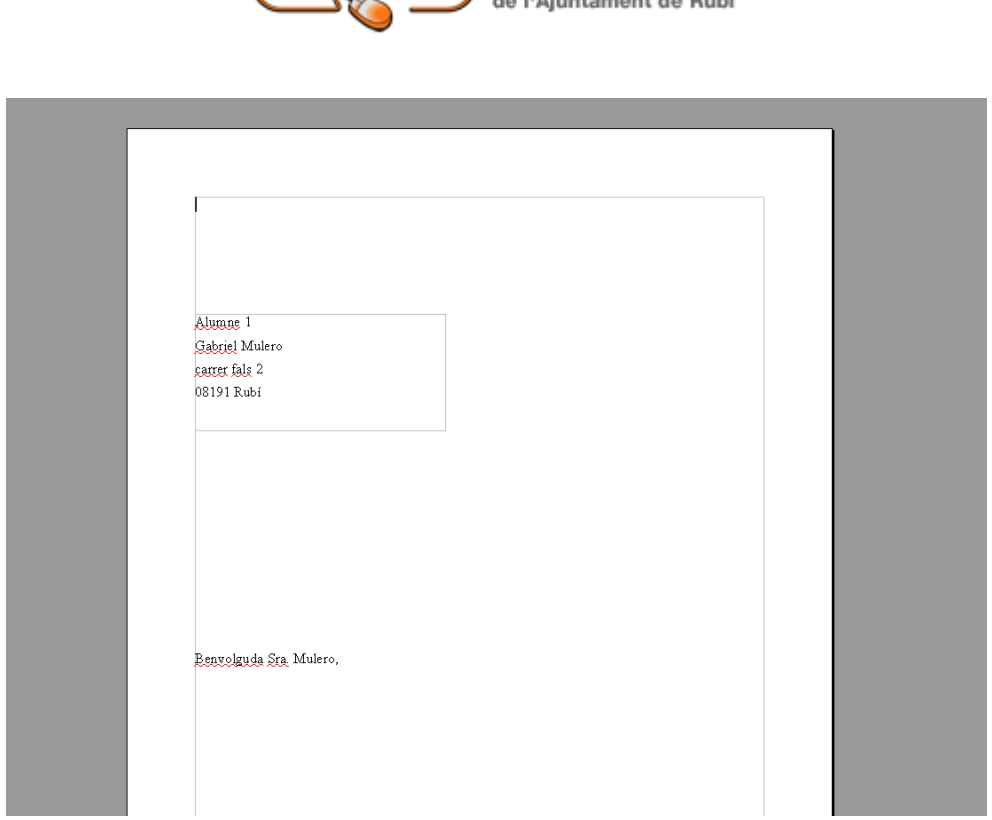

Quan ho tinguem llest, hem de clicar a l'opció de la finestreta que surt volant pel document que posa Tornar a l'auxiliar de combinació de correu, i li donem a Següent:

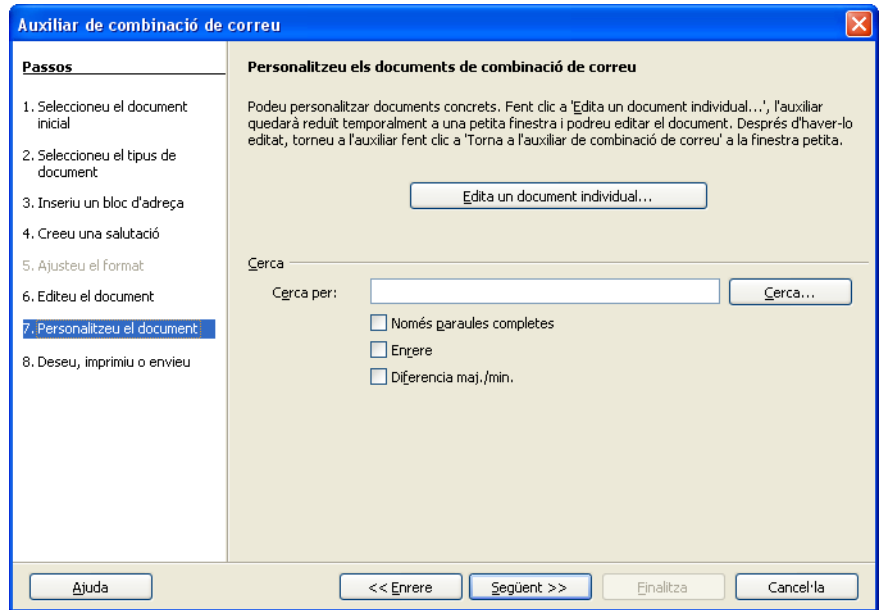

Si volem podem personalitzar algun document de tots els que enviarem, hem de clicar al botó Edita un document individual..., quan estiguem li donem a Següent:

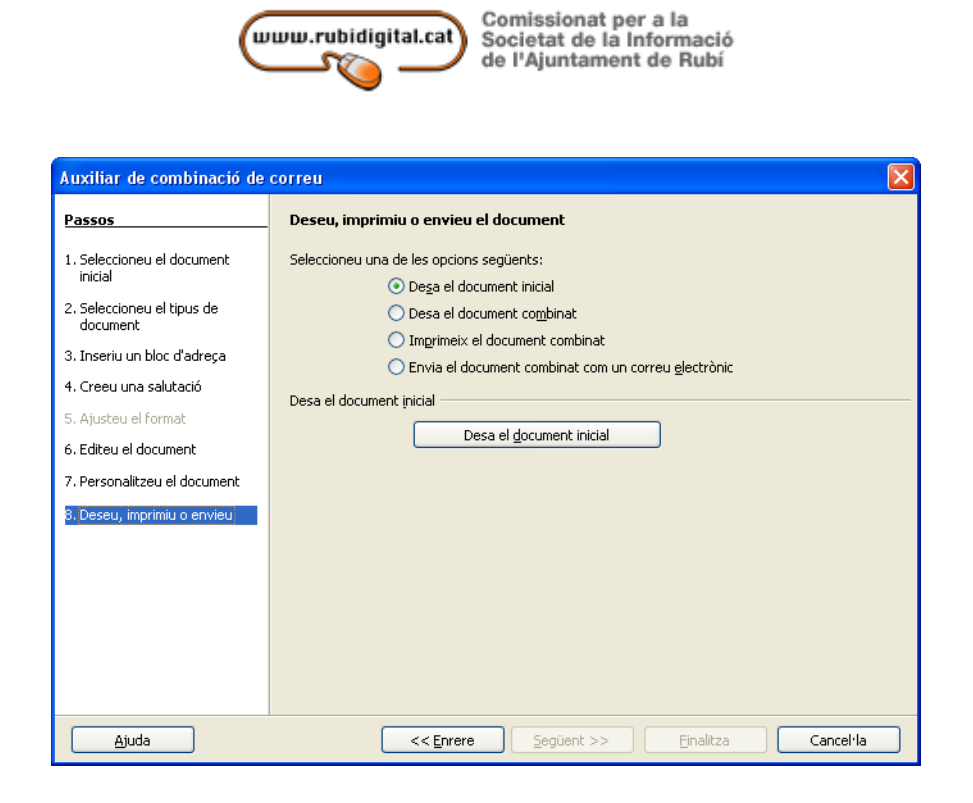

Per fi l'últim pas. Aquí decidim que farem amb la combinació de correu, si desar-la per enviar-la més tard o enviar-la aprofitant algun programa per enviar correus electrònics com l'Evolution.

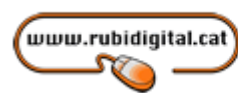

## **IMPRESSIÓ DE DOCUMENTS DE TEXT**

El processador de text presenta una configuració de pàgina preestablerta, és a dir, amb els marges, l'orientació del document i la mida de la pàgina determinats. Però hem de saber com podem canviar aquests valors d'acord amb les nostres necessitats.

En funció del processador que utilitzem, podem accedir a la configuració de la pàgina des del menú format o arxiu. A Writer seleccionarem la pestanya d'estil de pàgina, i a Word, la de configurar pàgina.

Si el document que hem d'imprimir és d'una mida diferent d'A4 (21 x 29,7 cm), seleccionarem el format del paper clicant a la fletxa del quadre de format. De la mateixa manera, si la mida del text és diferent de la del format del paper, seleccionarem la mida d'amplada i d'alçada.

Podem canviar l'orientació del document de vertical a horitzontal, i a l'inrevés, marcant l'opció concreta.

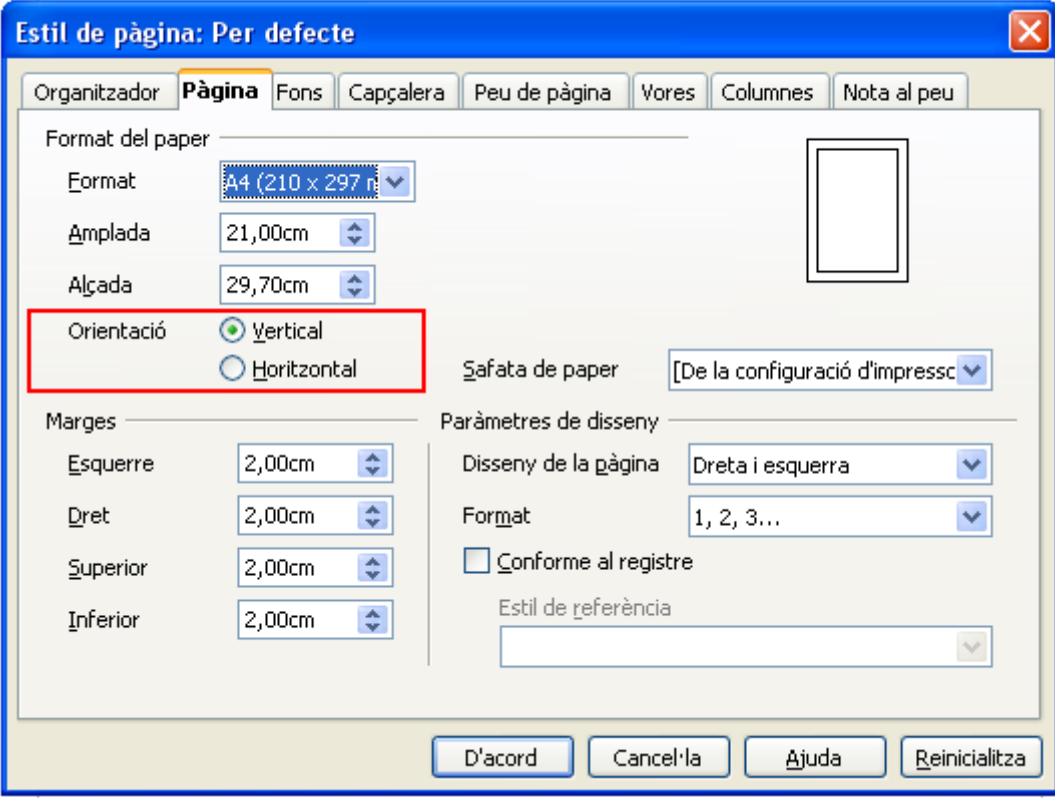

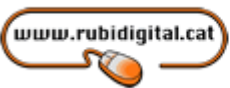

Els marges són els espais en blanc on no hi escriurem text. Podem determinar les mides de l'espai superior, de l'inferior i dels costats del document.

Al disseny de la pàgina, podem seleccionar si treballarem amb pàgines a dreta i a esquerra, de forma reflectida, o solament a la dreta o a l'esquerra. També podem seleccionar el format de la numeració del document.

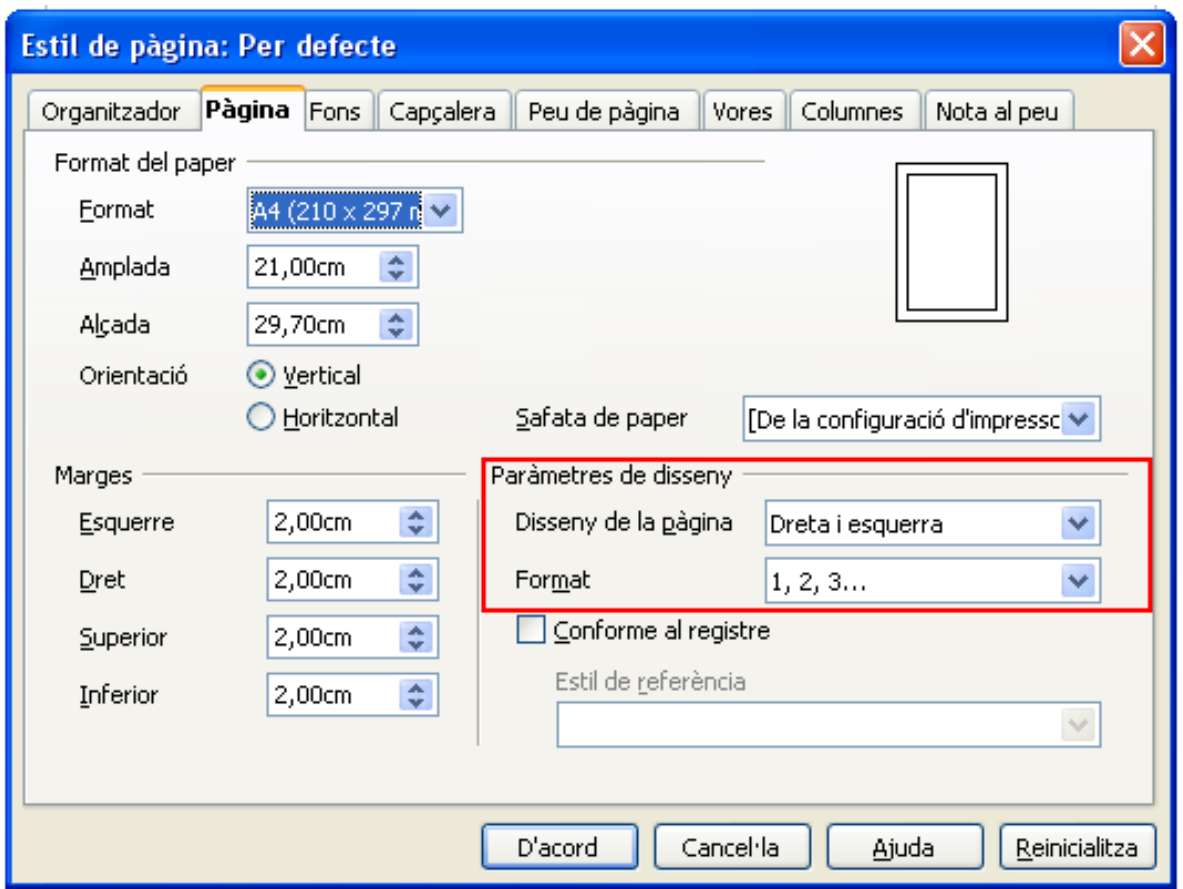

Quan hem establert els valors del nostre document, veurem que apareix a la pantalla amb les mides establertes.

Una vegada hem establert la configuració del document, podem imprimir-lo. Per veure abans com quedarà imprès el document, és recomanable clicar al botó de vista preliminar de la barra d'eines.

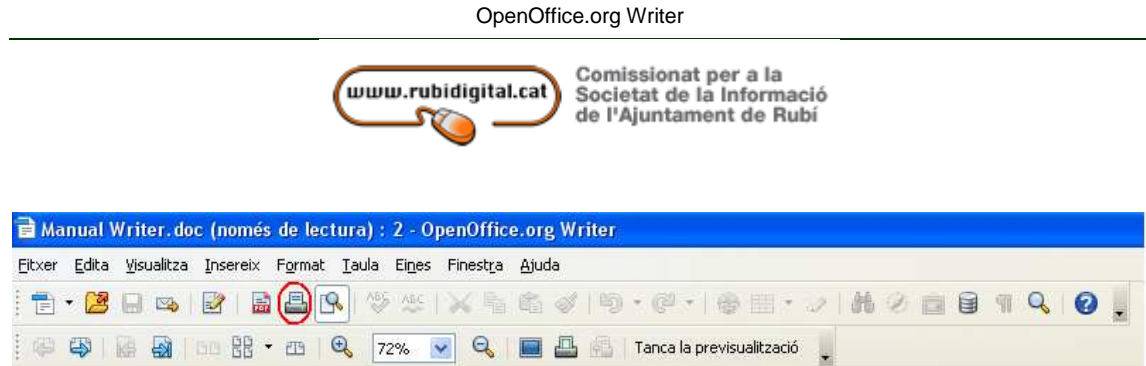

Si les característiques predefinides d'impressió són adequades al document, podem seleccionar l'opció d'impressió ràpida clicant al botó d'imprimir de la barra d'eines. Si volem canviar la configuració de la impressió, seleccionarem l'opció 'Imprimir' des del menú 'Fitxer' (Writer) o 'Arxiu' (Word).

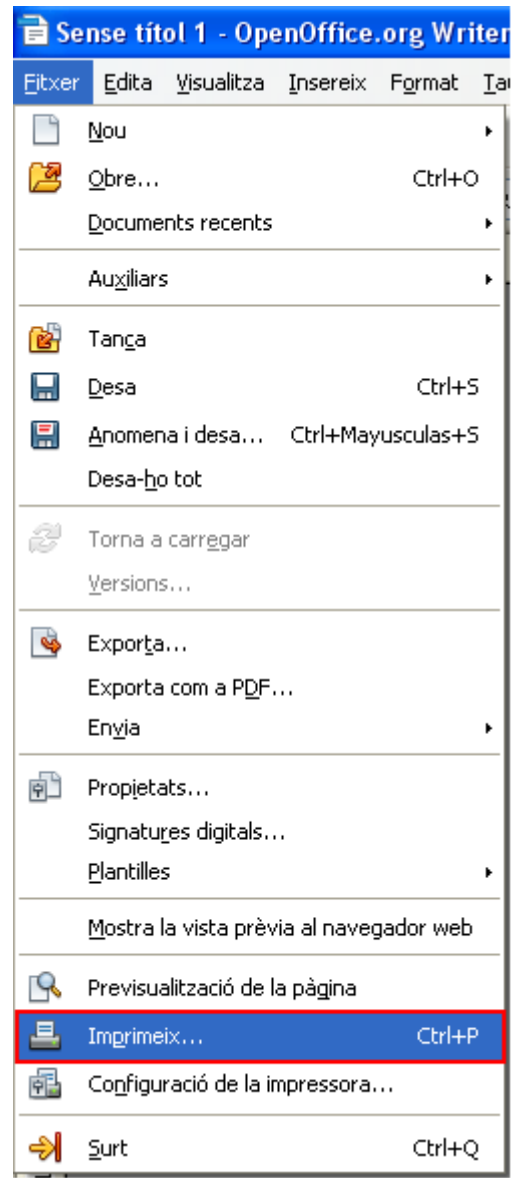

Comissionat per a la

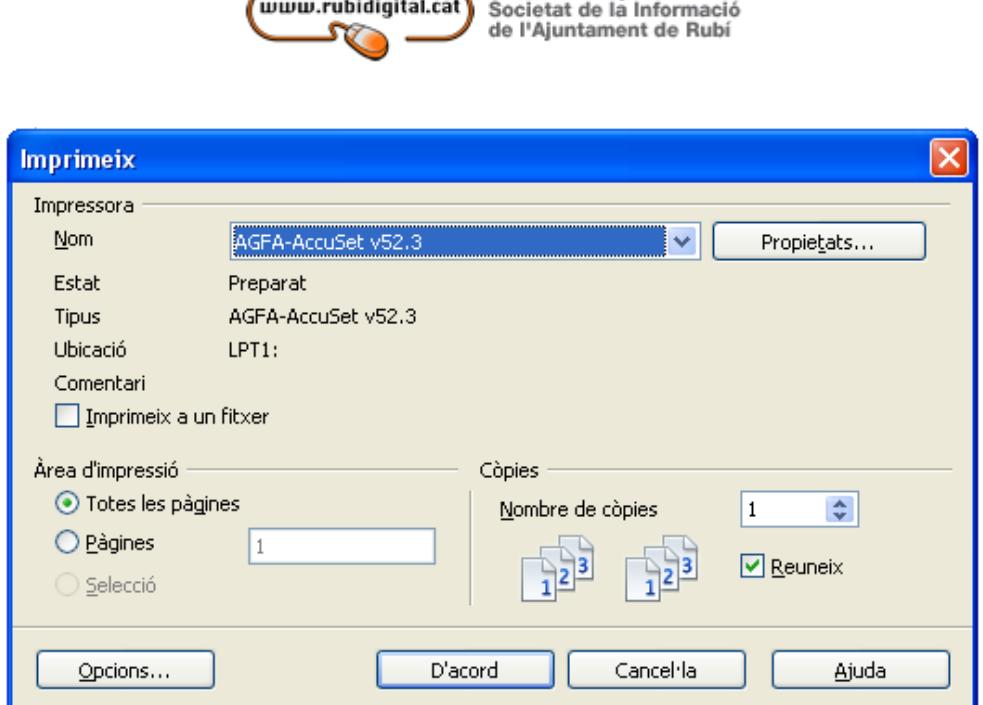

Podem determinar la impressió de tot el document o bé la d'un interval de pàgines a la finestra de configuració d'impressió . Per fer-ho, especificarem els números o intervals de pàgines que volem que s'imprimeixin (per exemple, pàgines senars o parells, números de pàgines del 4 al 10, etc.).

Podem seleccionar el número de còpies impreses del document o el número de pàgines del document que volem en cada pàgina impresa.

Si premem el botó de propietats, podem seleccionar la qualitat de la impressió (esborrany, normal, òptima), així com el tipus i mides del paper.

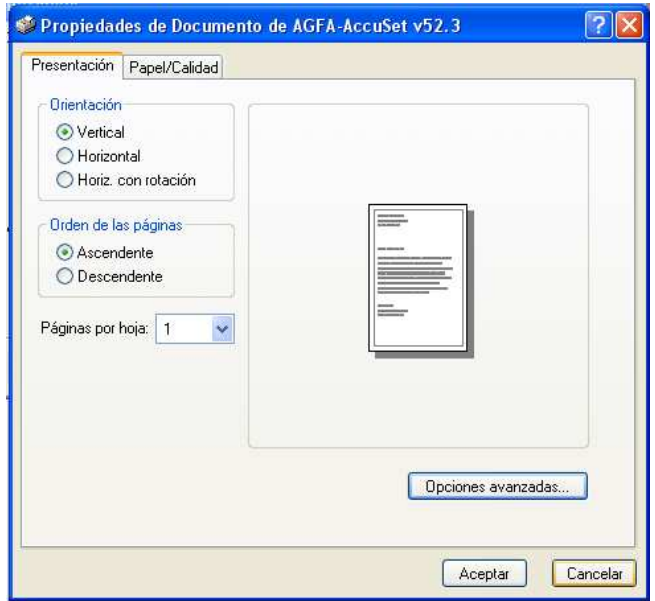

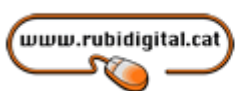

## **PRACTICA I**

## FACTURA Núm. Data 05.02.07

Gráficos S.L. Luisa Venrell, 234 435464 Málaga B-325655

Albarà núm.: La seva comanda núm de data

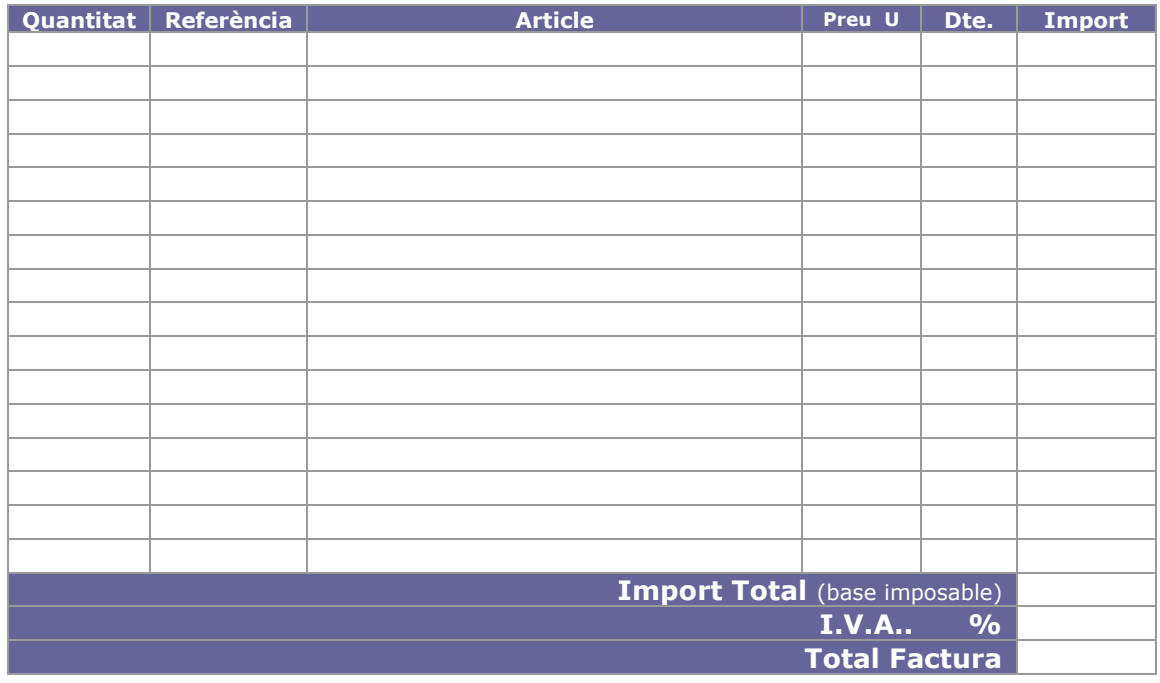

Condiciona de pagament

Signatura i segell empresa

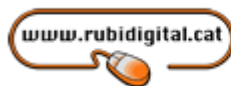

## **PRACTICA II**

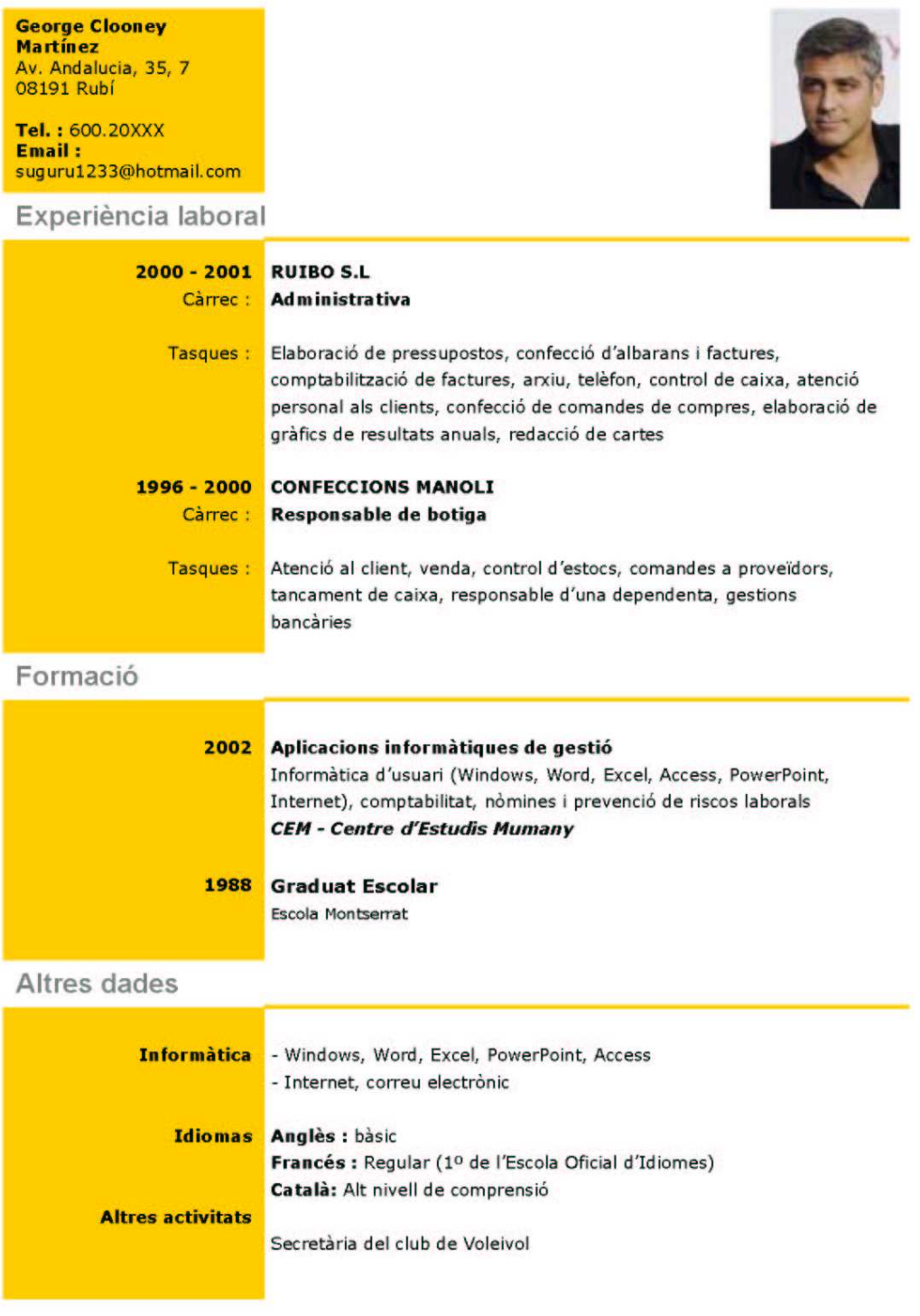

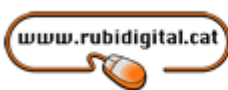

## **PRACTICA III**

## SAGNATS I TABULACIONS

Escriu el següent text tenint en compte les instruccions que hi apareixen:

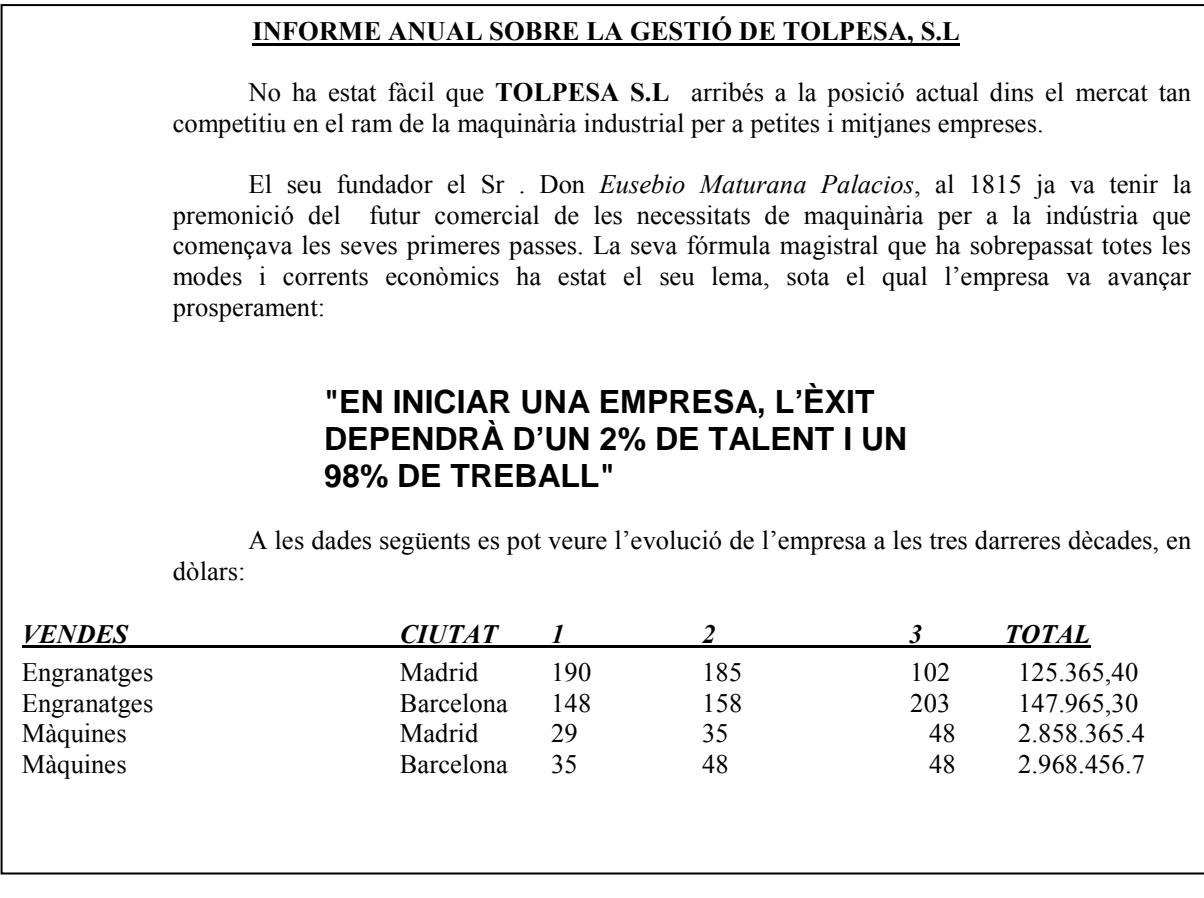

- El tipus de lletra del text és **Times New Roman de 10 puntos**, excepte el text central, que està entrecomillat, que és **Arial de 12 puntos**.
- Los paràgrafs de text tenen una sagnia esquerra de **2 cm.**, i una primera línia d'**1 cm.**
- El paràgrafs central que apareix entrecomillat, té una una sagnia esquerra de **4 cm.** i una dreta de **3 cm.**
- Las tabulacions s'han establert a las posicions **5, 7, 9,12 i 13 cms.**
- Para establir més separació entre los paràgrafs creem paràgrafs en blanc mitjançant la tecla **[Intro].**

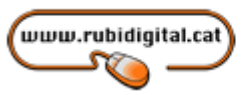

## **PRACTICA IV**

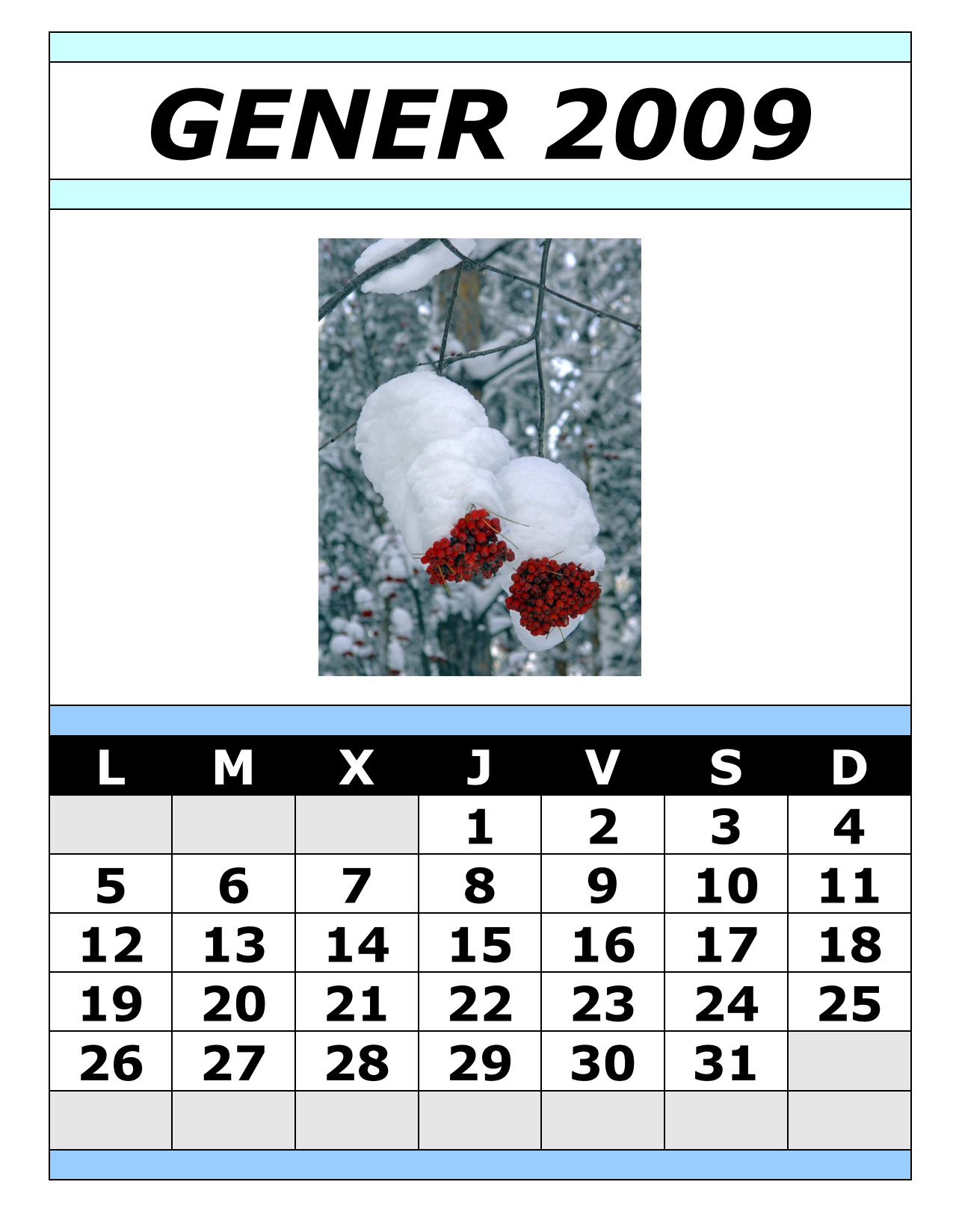

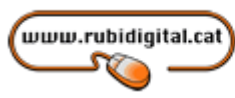

## Els meus apunts

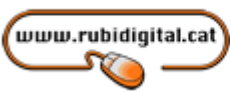

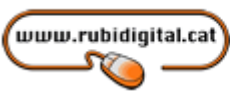

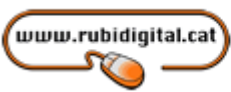

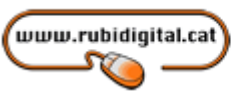

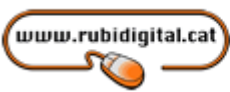